# **LabQuest® 3** ユーザーマニュアル

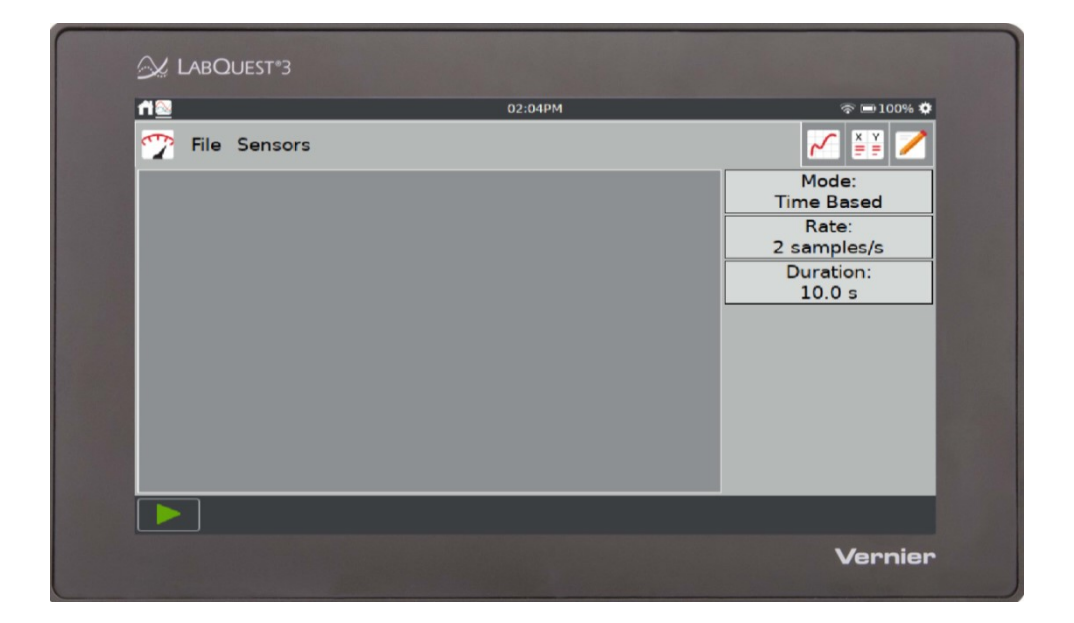

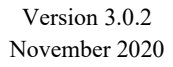

## このガイドについて

2020年9月最初に出荷されたLabQuest 3には,基本的なデータ収集と分析を説明したクイックスタートガイ ドが付属品としてついています。本ユーザーマニュアルは,LabQuest 3のハードウェアとソフトウェアを詳 細に説明したガイドブックです。

このガイドは, 2020年11月にリリースされたLabQuest 3ソフトウェアの3.0.2バージョンで利用可能な機能 を説明しています。

#### LabQuest 3の日本語化

LabQuest 3には日本語が組み込まれています。LabQuest 3を起動し、「設 定](画面右上隅の歯車記号)をタップしてから,[言語]をタップし,[日本語] を選択します。

## **SAFETY INFORMATION**

## **Federal Communication Commission Interference Statement**

This equipment has been tested and found to comply with the limits for a Class B digital device, pursuant to Part 15 of the FCC rules. These limits are designed to provide reasonable protection against harmful interference in a residential installation. This equipment generates, uses and can radiate radio frequency energy and, if not installed and used in accordance with the instructions, may cause harmful interference to radio communications. However, there is no guarantee that interference will not occur in a particular installation. If this equipment does cause harmful interference to radio or television reception, which can be determined by turning the equipment off and on, the user is encouraged to try to correct the interference by one or more of the following measures:

- Reorient or relocate the receiving antenna.
- Increase the separation between the equipment and receiver.
- Connect the equipment into an outlet on a circuit different from that to which the receiver is connected.
- Consult the dealer or an experienced radio/TV technician for help.

## **FCC Caution**

This device complies with Part 15 of the FCC Rules. Operation is subject to the following two conditions:

- (1) this device may not cause harmful interference and
- (2) this device must accept any interference received, including interference that may cause undesired operation

## **RF Exposure Warning**

The equipment complies with RF exposure limits set forth for an uncontrolled environment. The antenna(s) used for this transmitter must not be co-located or operating in conjunction with any other antenna or transmitter.

You are cautioned that changes or modifications not expressly approved by the party responsible for compliance could void your authority to operate the equipment.

## **IC Statement**

This device contains licence-exempt transmitter(s)/receiver(s) that comply with Innovation, Science and Economic Development Canada's licence-exempt RSS(s). Operation is subject to the following two conditions:

- 1. This device may not cause interference.
- 2. This device must accept any interference, including interference that may cause undesired operation of the device.

Industry Canada - Class B This digital apparatus does not exceed the Class B limits for radio noise emissions from digital apparatus as set out in the interference-causing equipment standard entitled "Digital Apparatus," ICES-003 of Industry Canada. Operation is subject to the following two conditions: (1) this device may not cause interference, and (2) this device must accept any interference, including interference that may cause undesired operation of the device. To reduce potential radio interference to other users, the antenna type and its gain should be so chosen that the equivalent isotropically radiated power (e.i.r.p.) is not more than that permitted for successful communication.

RF exposure warning: The equipment complies with RF exposure limits set forth for an uncontrolled environment. The antenna(s) used for this transmitter must not be co-located or operating in conjunction with any other antenna or transmitter.

*L'émetteur/récepteur exempt de licence contenu dans le présent appareil est conforme aux CNR d'Innovation, Sciences et Développement économique Canada applicables aux appareils radio exempts de licence. L'exploitation est autorisée aux deux conditions suivantes:*

*1. L'appareil ne doit pas produire de brouillage;*

*2. L'appareil doit accepter tout brouillage radioélectrique subi, même si le brouillage est susceptible d'en compromettre le fonctionnement.*

*Cet appareil numérique respecte les limites de bruits radioélectriques applicables aux appareils numériques de Classe B prescrites dans la norme sur le matériel interférant-brouilleur: "Appareils Numériques," NMB-003 édictée par industrie Canada. L'utilisation est soumise aux deux conditions suivantes: (1) cet appareil ne peut causer d'interférences, et (2) cet appareil doit accepter toutes interférences, y comprises celles susceptibles de provoquer un disfonctionnement du dispositif. Afin de réduire les interférences radio potentielles pour les autres utilisateurs, le type d'antenne et son gain doivent être choisie de telle façon que l'équivalent de puissance isotrope émis (e.i.r.p) n'est pas plus grand que celui permis pour une communication établie.*

*Avertissement d'exposition RF: L'équipement est conforme aux limites d'exposition aux RF établies pour un environnement non supervisé. L'antenne (s) utilisée pour ce transmetteur ne doit pas être jumelés ou fonctionner en conjonction avec toute autre antenne ou transmetteur.*

## もくじ

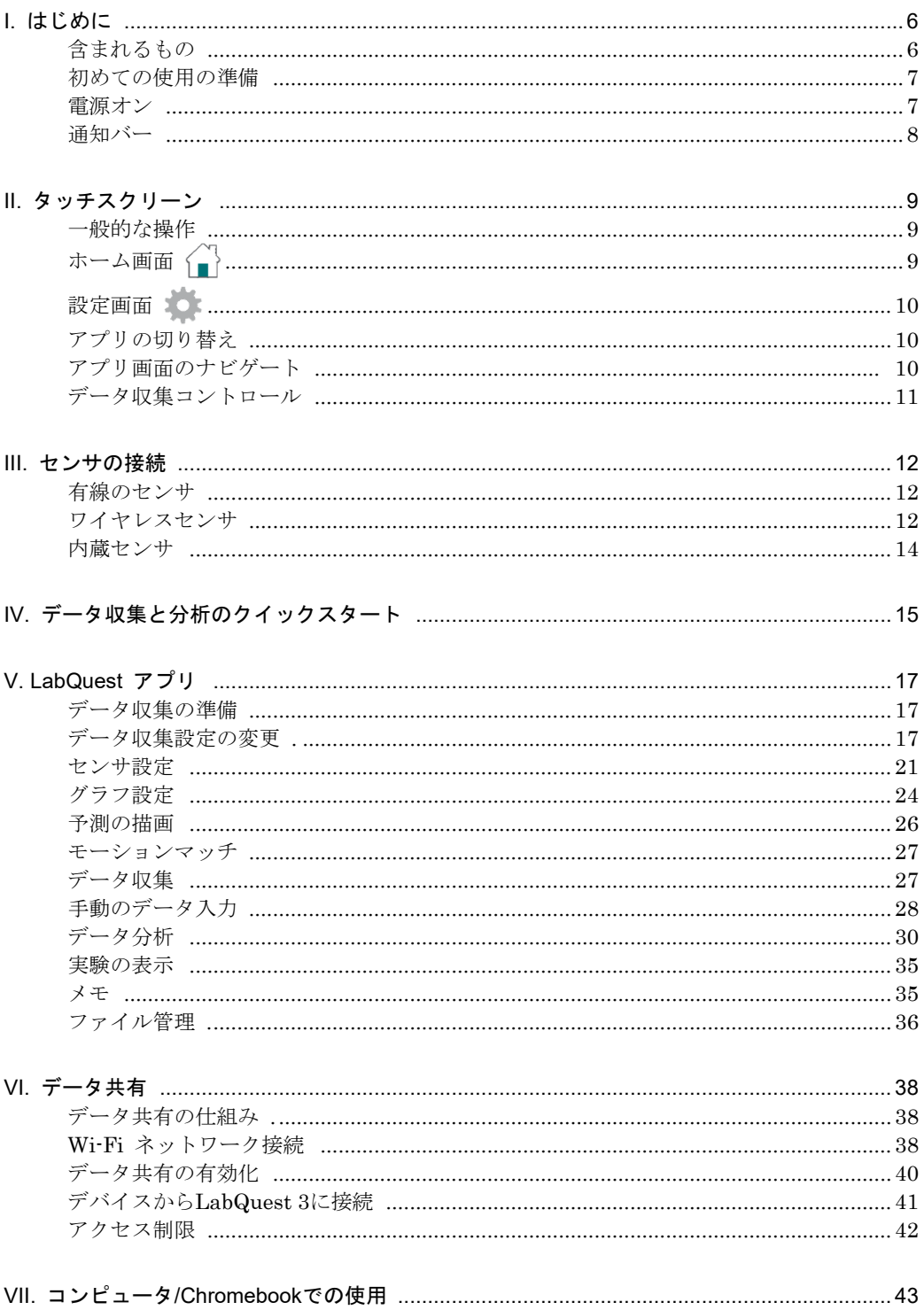

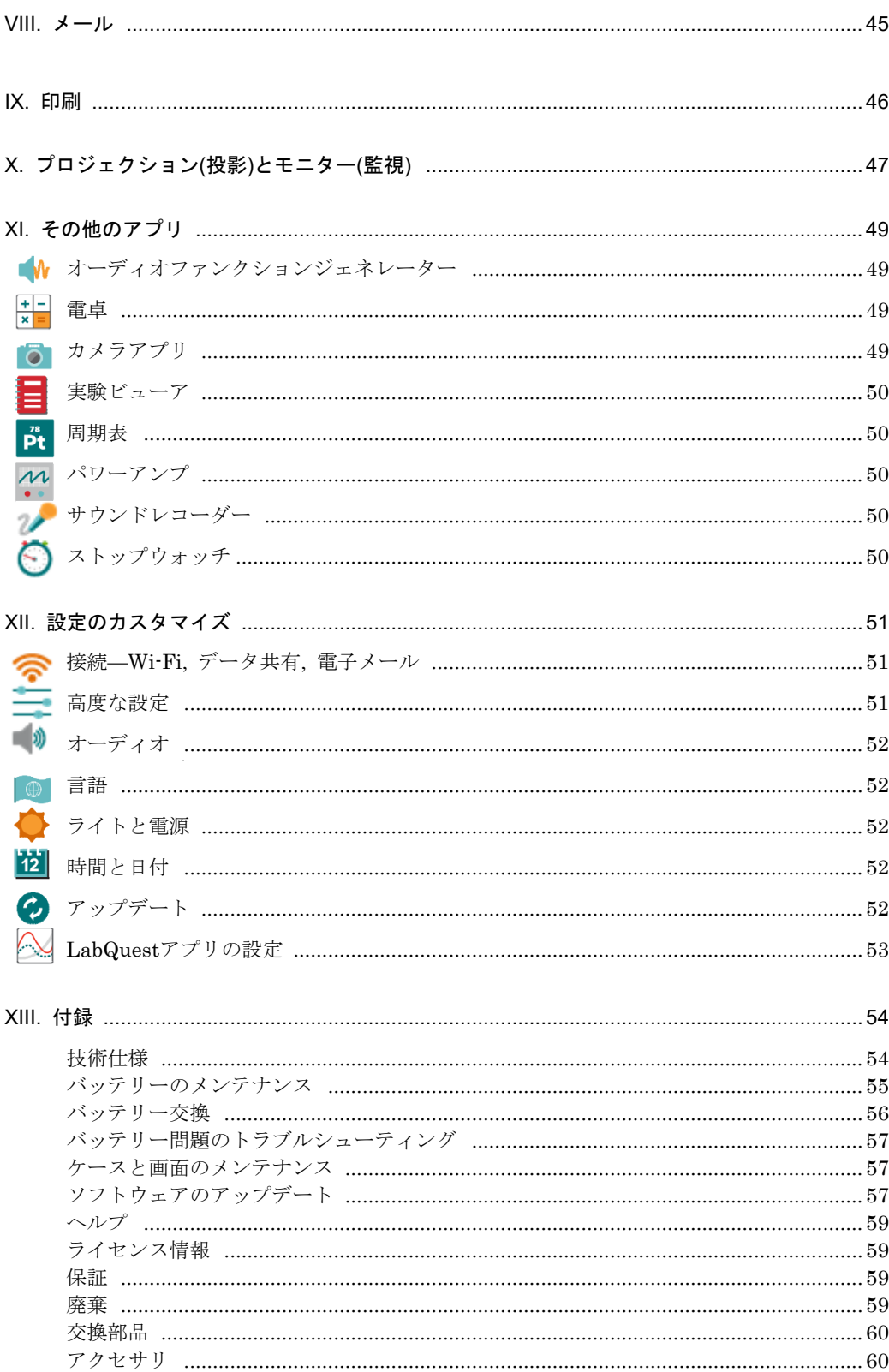

## **I.** はじめに

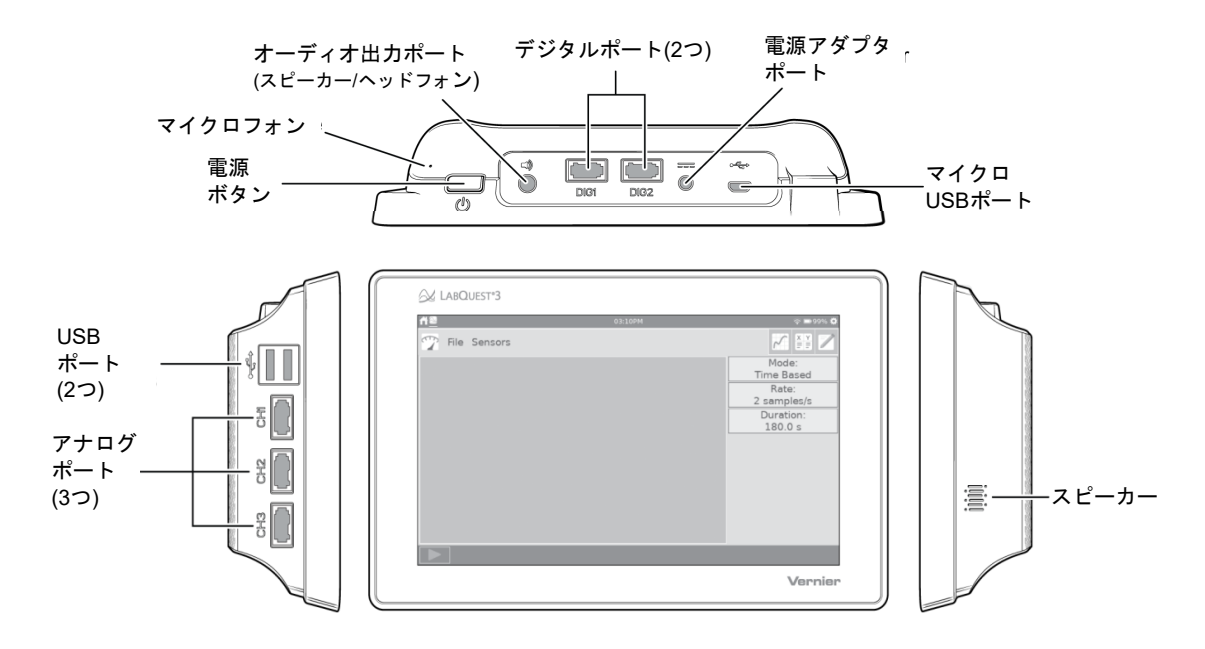

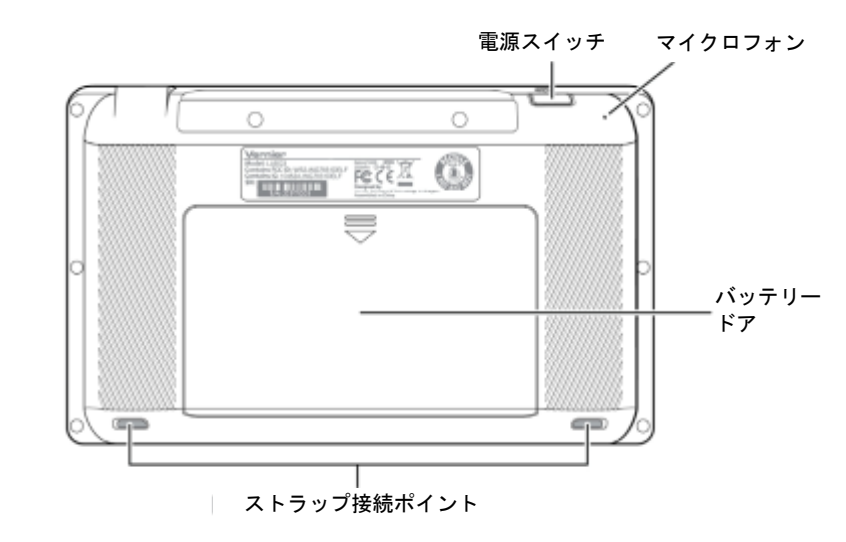

## 含まれるもの

- LabQuest 3 ユニット
- 充電式バッテリー(内蔵)
- AC電源アダプタ
- マイクロUSBコンピュータ接続ケーブル
- クイックスタートガイド

### 初めての使用の準備

#### 保護バッテリータブを取り外す

LabQuestにはバッテリーが付属していますが、バッテリー接点を覆う保護タブがあり、取り外す必要があ ります。LabQuestの使用前に,バッテリーを取り外し,タブを廃棄してください。 バッテリーの取り外しについては,付録の「バッテリー交換」を参照してください。

#### 保護スクリーンカバーを取り外す

ユニットに付属の保護スクリーンカバーは,取り外して廃棄します。このカバーは,輸送中の画面の損傷を 防ぐことを目的としています。日常使用の保護カバーとしては作られていません。

#### 一晩の充電

バッテリー電源でLabQuestを初めて使用する前に,少なくとも12時間バッテリーを充電することをお勧め します。これを行うには,付属の電源アダプタをLabQuestとAC電源に接続します。

LabQuestは高品質のリチウムイオン電池を使用しています。定期的な完全放電/充電サイクルでバッテリー を調整する必要はなく,バッテリーを無期限に充電したままにしておくのが安全です。

バッテリーの詳細については,付録の「バッテリーのメンテナンス」を参照してください。

#### 電源オン

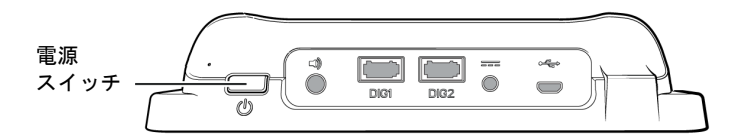

電源をオンにするには,ユニットの上端にある電源ボタンを押します。LabQuestは起動手順を経てから, LabQuestアプリを自動的に起動します。完了するまで45秒かかる場合があります。

**Note:** 画面に充電バッテリーアイコンが一時的に表示されるか,しばらくしても点灯しない場合は,保護 バッテリータブを取り外し,バッテリーを適切に交換したことを確認してください。電源アダプタを LabQuestとAC電源に接続してから,電源ボタンを再度押してください。

#### 電源ボタンの動作

電源オン/再開––何らかの理由で画面がオフになっている場合、電源ボタンを押して放し、LabQuestをオン にします。

- 画面のみの電源がオフになっている場合は、電源ボタンを押すと画面がオンになります。
- LabQuestがサスペンド(一時停止)の場合、LabQuestアプリが起動するまでに数秒かかります。
- ●LabQuestがシャットダウンされた場合,完全に起動する必要があり,約45秒かかります。

サスペンド―LabQuestがオンのときに,電源ボタンを1回押して放すと,LabQuestをサスペンドモードにしま す。このモードでは,実行中のすべてのアプリが閉じられます。サスペンド中,LabQuestはより少ない電力 を使いますが,バッテリーは消耗する可能性があります。

シャットダウン–LabQuestをシャットダウンするには、電源ボタンを約5秒間押し続け、シャットダウンメ ッセージが表示されたら離します。LabQuestがシャットダウンするのを待ちます。シャットダウンをキャン セルするには,カウントダウンが完了する前に[キャンセル]をタップします。これは,デバイスの最低エネ ルギー状態です。ただし,シャットダウンしても,バッテリーの消耗は非常に遅くなります。

強制シャットダウン―電源ボタンを8秒以上押し続けると、LabQuestの電源がオフになります。データが失 われ,ファイルシステムが破損する可能性があるため,これは避ける必要があります。ユニットの電源を切 る方法が他にない場合のみ,行ってください。

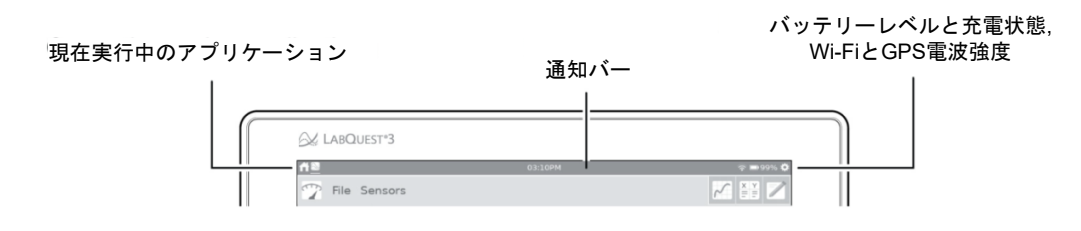

通知バーの左側には、現在実行中のアプリケーションが起動順に表示されます。白い下線は、現在、画面全 体に表示されているアプリケーションを示しています。

現在の時刻が、通知バーの中央に表示されます。時刻は、設定画面からアクセスする時刻と日付アプリを使 って設定することができます。

通知バーの右側には,バッテリーレベル,充電状態,Wi-FiとGPS信号の強度が表示されます。

**Note:** GPS電波強度は,GPSセンサが使用されている場合のみ表示されます。詳細については,「内蔵セ ンサ」を参照してください。

- ■■ 95% ―バッテリー電源で動作しています(残り95%のバッテリー寿命)。
- [2] 95% –バッテリーが充電中です(95%充電済み)。
- ―バッテリー障害またはバッテリーなし(最初にLabQuestの電源を入れたときにこのアイコンが表 示された場合,保護バッテリータブが取り外されていない可能性があります) 。
- ―Wi-Fi信号強度(すべてのバーがグレーで表示されている場合,Wi-Fiがオフになっている可能性が あります)。
- **●3 一GPSがオンになっています(3つの衛星から取得した信号)。**

## **II.** タッチスクリーン

LabQuest 3は,タブレットやスマートフォンと同じの静電容量式タッチスクリーンです。画面に指で触れる ことにより制御します。指の代わりに、静電容量式タッチスクリーン用に設計されたスタイラス(Stylus,別 売)を使用することもできます。

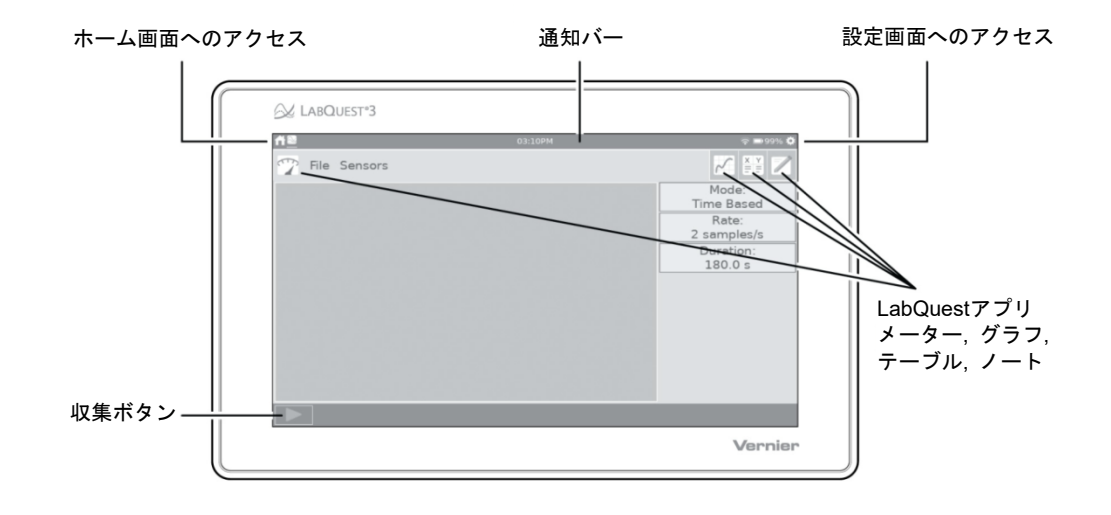

#### 一般的な操作

- シングルタップ–デバイス上のほとんどのオブジェクトを操作します。
- タッチ&ドラッグ—グラフ上の領域を選択したり、メニューをスクロールしたりします。
- 長押し––キーボードのShiftキーを押したままにしてシフトロックを有効にしたり、テーブルの選択を 開始したりするなど,一部のオブジェクトの特別な機能をアクティブにします。
- 2本指のピンチ/ズーム/パン—グラフをスケーリングしたり、データテーブルをパンしたりします。
- ダブルタップ––データに合わせてグラフを拡大縮小したり、セルデータ(許可されている場合),列名, データセット名などのデータテーブルの要素を編集したりします。
- 1本指でスワイプ(端から)—表示するアプリを変更します。

### ホーム画面 イ

- 通知バーの左側からタップまたは下にスワイプして, ホーム画面(右図)を表示します。
- タップして、使用するアプリケーションを選択します。 詳細については,「その他のアプリ」を参照してくだ さい。

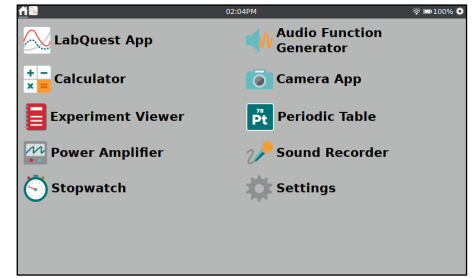

## 設定画面

- 通知バーの左側からタップまたは下にスワイプして、設定 画面(右図)を表示します。
- タップして、変更する設定を選択します。詳細については、 「設定のカスタマイズ」を参照してください。

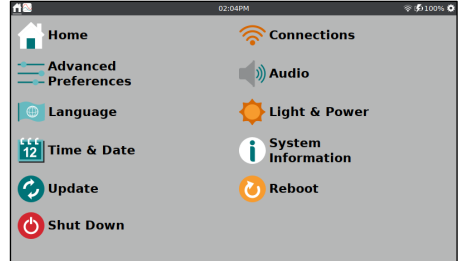

## アプリの切り替え

画面の端から左または右にスワイプして,実行中のアプリを切 り替えます。アプリへの命令は,通知バーの左側にあるアイコ ンで表されます。アイコンが表示される順序は,アプリが起動 された順序です。

### LabQuestアプリ画面のナビゲート

LabQuestアプリ(App)とは,メーター,グラフ,テーブル,ノ ートの4つのアプリを言います。各LabQuestアプリには,それ ぞれタブアイコンをタップしてアクセスします。

フ メーター画面––ライブセンサの読み取り値を表示し,セ ンサを設定し,データ収集パラメータを設定します。

メーター画面の使用方法の詳細については,「センサ設 定」,「データ収集設定の変更」を参照してください。

グラフ画面—グラフ画面は,データのグラフを表示し,  $\sqrt{}$ 曲線回帰を含む分析を行うことができます。

グラフ画面の使用方法の詳細については,「グラフ設定」, 「データの分析」を参照してください。

エマ テーブル画面–テーブル画面は、データを表形式で表示 します。計算により列を作成したり,手動でデータを入 力したりします。

テーブル画面の使用方法の詳細については,「手動のデ ータ入力」,「データ分析」を参照してください。

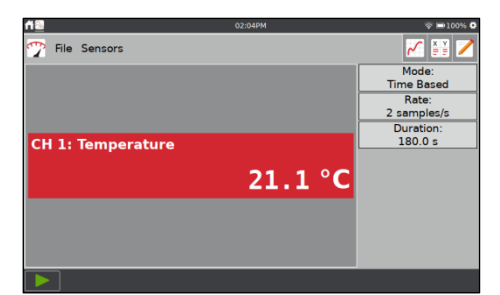

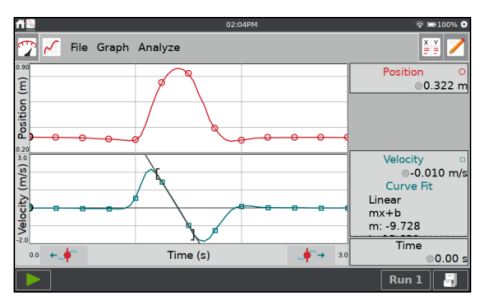

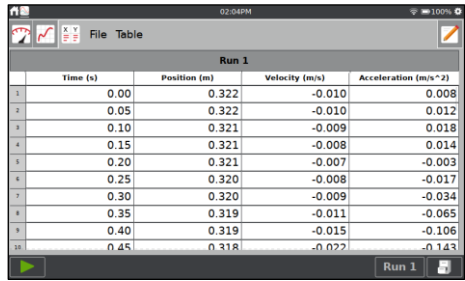

■ ノート画面–メモ画面には、実験に関する観察結果を記 録できます。

詳細については,「メモ」を参照してください。

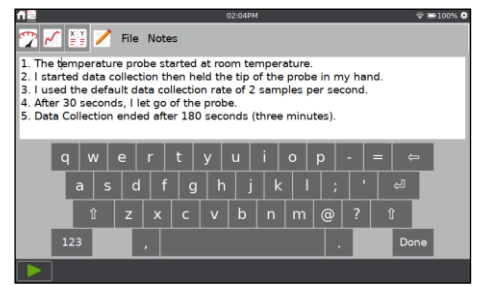

### データ収集コントロール

LabQuestアプリ画面からデータ収集を開始するには、[収集] ▶ (画面左下)をタップします。データが収集 されると、グラフと表がライブで更新されます。[停止] をタップしてデータ収集を終了するか、収集が完 了するまで待ちます。

入力値に対するデータ収集モードでは、[停止]ボタンの右側に[キープ]ボタン @Keep が表示されます。このモ ードでは,タップしてデータ点を記録する必要があります。詳細については,「入力値に対するデータ収集」 を参照してください。

時間ベースの収集でデータマークオプションが有効になっている場合、「データマーク]ボタン◎は停止ボタ ンの右側に表示されます。データが収集されたら,タップして特定の点をマークします。詳細については, 「データマーキングを有効」を参照してください。

#### 繰り返しのデータ収集

さらにデータを収集するには,もう一度[収集] をタップしま す。既存のデータに上書きします。

上書きせずに追加データを収集するには,データ収集を開始す る前に,[ストアの実行] をタップします。

同じグラフに複数のRunデータを表示するには,Runインジケ ータボタン Run1 をタップし、「すべてのRun]を選択します。

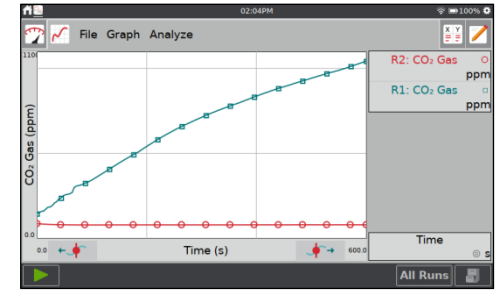

## **III.** センサの接続

LabQuest 3で使えるセンサについては,www.vernier.com/lq3-sensorsを参照してください。

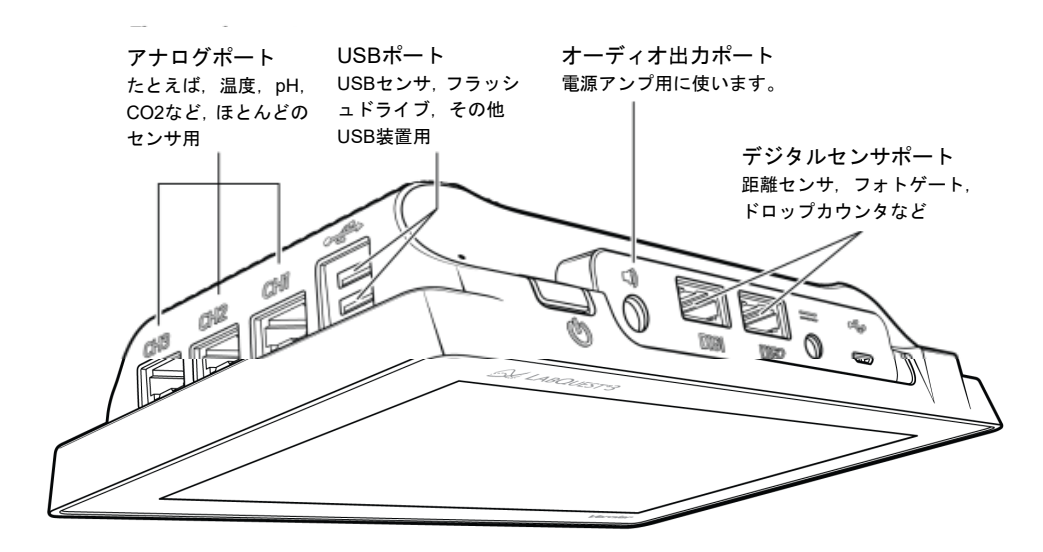

### 有線のセンサ

有線のセンサは,適切なポートに接続します。LabQuestアプ リはメーター画面を表示し(右図),センサのデフォルトの収集 率が設定されています。

**Hint:** 複数のセンサチャンネルを持つGo Direct®センサを接続す る場合,組み込みセンサの一部を使用するようセンサチャンネル 設定を変更する必要がある場合があります。「Go Directセンサチ ャンネルの設定」を参照してください。

#### 手動のセンサセットアップ

有線アナログ(BTA)やデジタル(BTD)センサがLabQuestアプ リによって自動的に識別されない場合は,センサを手動で設定 します。

「センサ」メニューから「センサ設定」を選択します。センサ が接続されているチャンネルの[センサなし]が表示されている フィールドをタップします。リストから適切なセンサを選択し, [OK]をタップします。

## ワイヤレスセンサ

次の手順にしたがって,ワイヤレスセンサを接続します。

1. [ファイル]メニューから[新規]を選択します。センサの電源 を入れ,[センサ]►[ワイヤレスデバイスセットアップ]をタッ プして,対応するセンサタイプ[Go Direct…],[Go Wireless…],または[WDSS…]を選択します。

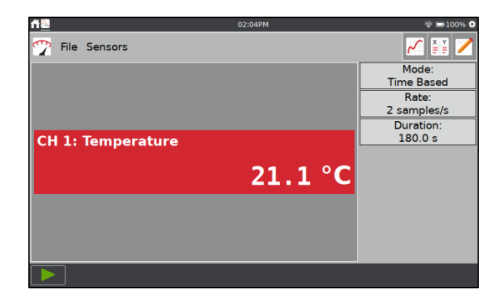

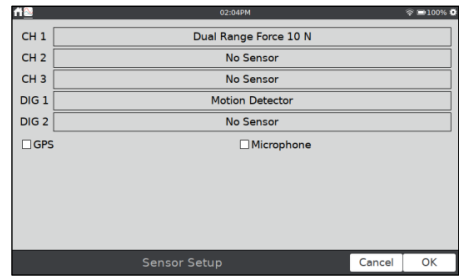

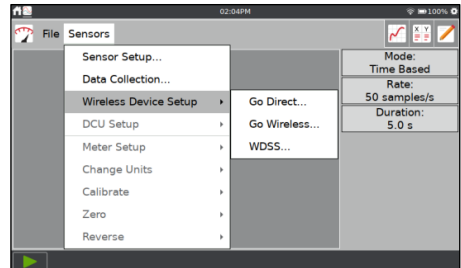

2. 使用可能なセンサのリストが表示されます。センサを選択し, [OK]をタップします。

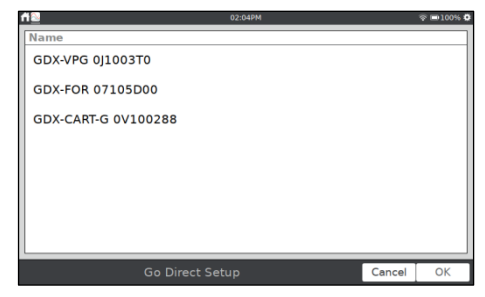

3. 一部のGo Directセンサには,複数のセンサチャネルを持ち ます。これらのセンサのデフォルト設定は、通常、使用可能 なすべてのセンサチャネルを使いません。

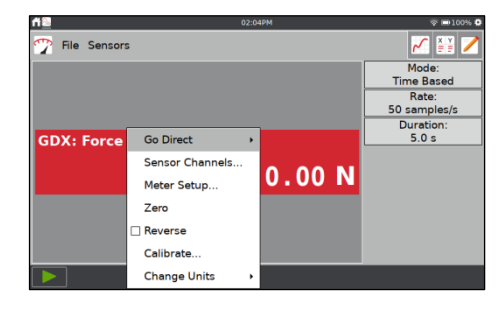

センサメーター(画面中央の測定値の表示部分)をタップし, [センサチャンネル…]を選択して設定画面にアクセスします。 測定したいチャンネルを選択し,[OK]をタップします。

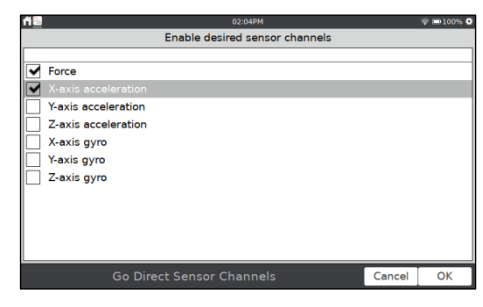

ワイヤレスダイナミックセンサシステム(=Wireless Dynamic Sensor System, WDSS)を接続するとき, デバイ スが最初のスキャンで表示されない場合は,デバイスの再ス キャンが必要になる場合があります。デバイスに接続したら, 使用するセンサを選択します。

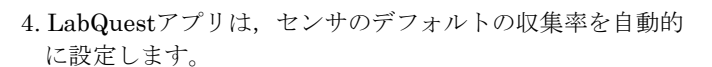

**Hint:** 最大で3つのGo Directセンサと3つのGo Wireless®センサ を同時に接続できます。

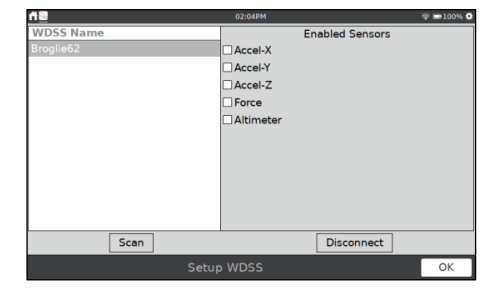

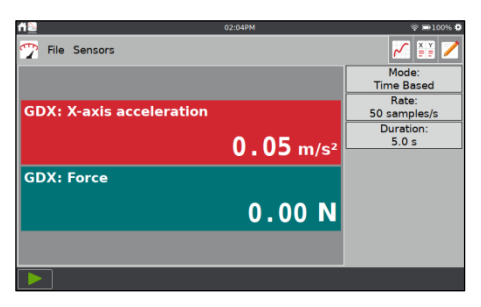

## 内蔵センサ

LabQuestには,GPSとマイクロフォンの2つのセンサが組み込 まれています。これらの内蔵センサを有効にするには,[センサ] メニューから[センサ設定]を選択します。[センサ設定]ダイアロ グボックスで,チェックボックスを選択してセンサを有効にし ます。[OK]をタップすれば,メーター画面に戻ります。

LabQuestは,センサのデフォルトのデータ収集率を自動的に 設定します。

● GPS—内蔵の全地球測位センサ(=Global Positioning Sensor,GPS)は,緯度,経度,高度の読み取り値を収集し, 他のセンサと一緒に使用できます。小数度, 度分, UTM(Universal Transverse Mercator)の単位を選択でき ます。

**Tip:** 位置を表示するとき,GPS衛星からの十分な信号を取得す るのに15分以上かかる場合があります。これは,センサを初め て使用するときやセンサをしばらく使わなかった後,特に当て はまります。屋内でのGPSの使用はお勧めしません。

● マイク—内蔵マイクは、LabQuestの背面、電源ボタンの 近くにあります(下図参照)。センサは音声入力の波形を表示 するため使用されます。サウンドレベル(デシベルなど)は測 定しません。

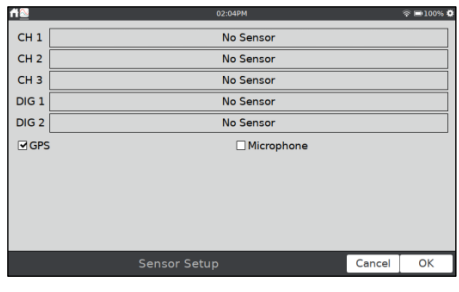

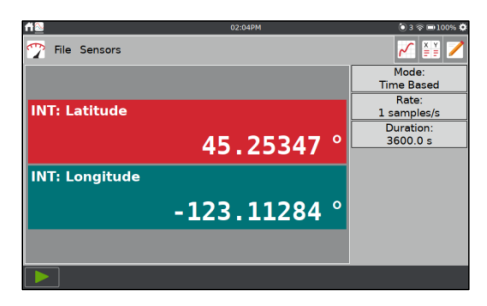

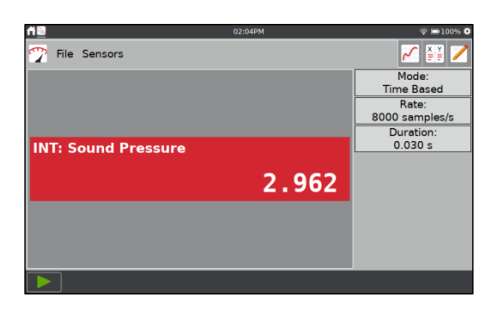

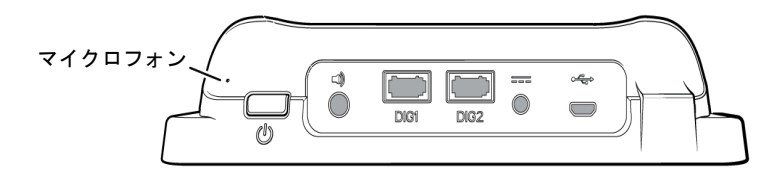

## **IV.** データ収集と分析のクイックスタート

次の手順にしたがって,基本的なデータ収集を開始します。 詳細な手順については,「LabQuestアプリ」を参照してくだ さい。

1. LabQuestの上端にある電源ボタンを押して放し,電源を入 れます。LabQuestアプリは自動的に起動します。

2. [ファイル]メニューから[新規]を選択し,「センサの接続」 セクションの説明にしたがってセンサを接続します。

LabQuestアプリは,センサを自動IDし,メーターを表示し ます。そのセンサのデフォルトの収集率は自動的に設定され ます。

3. [収集] をタップします。メーター画面がグラフ画面に切り 替わり、データ収集が始まります。収集されたデータは、ほ とんどのセンサでリアルタイムに表示されます。

[停止] をタップすると,収集を早めに停止できます。デー タ収集が完了すると,グラフはデータに合わせて自動的に拡 大・縮小されます。

4. グラフをタップして,興味のある点を調べます。点の座標は, グラフ右側のパネルに表示されます。別の点をタップするか, [検査]ボタンをタップして、カーソルを左 ←● または右 ■→に移動します。

**Hint:** 2本の指でつまむ操作を使って,必要に応じてグラフをパン やズームができます。グラフをダブルタップすると,データに合 わせてグラフを再スケーリングします。

5. データ分析をする場合,すべてのデータや一部のデータのみ を分析するよう選択できます。分析するデータの領域を選択 するには,グラフ全体をタッチ&ドラッグして,目的の領域 を強調表示します。

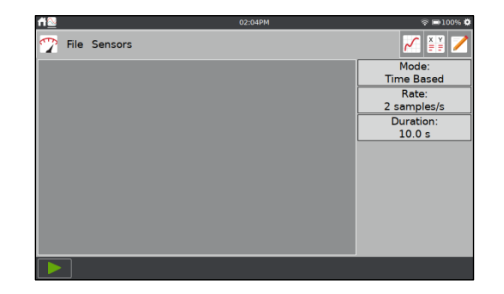

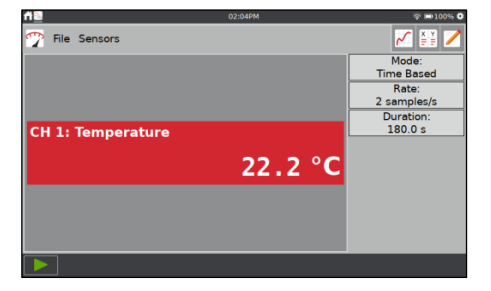

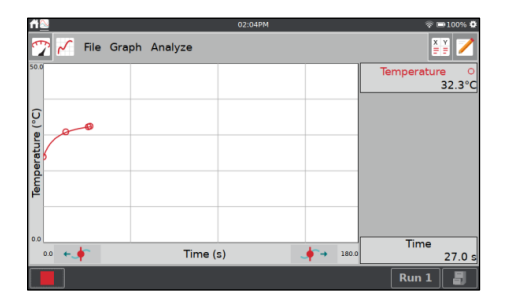

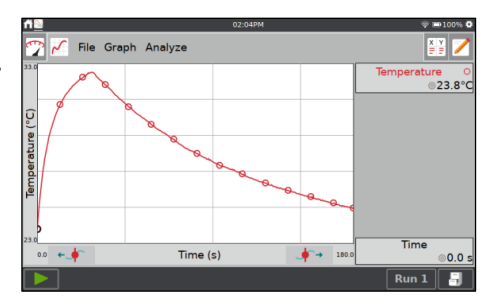

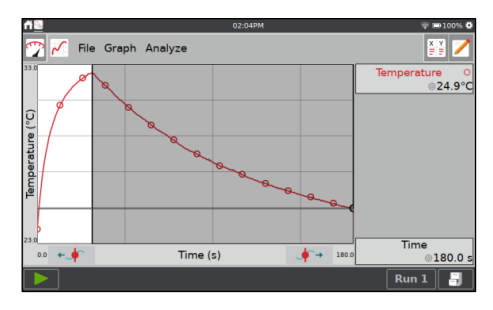

#### 統計(Statistics)

選択したデータの統計を表示するには,[分析]メニューから[統 計]を選択します。チェックボックスをタップして,データ列を 選択します。

統計情報は、グラフ右側のパネルに表示されます。

表示されている統計を削除するには,グラフ画面で[分析]をタ ップし,[統計]を選択してからチェックボックスをタップして 選択をクリアします。

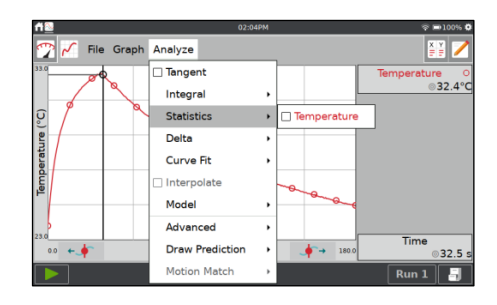

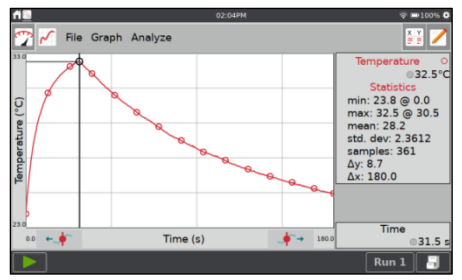

#### 曲線回帰(Curve Fit)

選択したデータに曲線を回帰させるには,[分析]メニューから [曲線回帰]を選択します。チェックボックスをタップしてデー タ列を選択します(デフォルトでは線形回帰が表示されます)。 [回帰式]ドロップダウンをタップして,目的の方程式を選択し ます。

LabQuestは,回帰係数を自動的に決定して表示し,グラフに 曲線回帰のプレビューを表示します。[OK]をタップして回帰を 適用し,グラフ画面に戻ります。

回帰を削除するには,[解析]メニューから[曲線回帰]を選択し, チェックボックスをオンにして選択をクリアします。

**Tip:** 回帰係数は手動で調整できません。独自のパラメータを入力 するには,「データの分析」セクションの「モデル」を参照して ください。

- 6. データを追加収集します。
	- 既存のデータを上書きしてさらにデータを収集するには、もう一度[収集]▶をタップします。
	- 以前のコレクションを上書きせずに追加データを収集するには、データ収集を開始する前に[ストアの 実行]をタップします。
	- 複数のRunがある場合は, Run1 をタップして、グラフに表示するRunを選択します。すべてのRunを 表示するように選択することもできます。詳細については,「グラフ設定」を参照してください。
	- データをクリアして最初からやり直すには、[ファイル]メニューから[新規]を選択します。保存されて いないデータがある場合は,データを保存または破棄するように求められます。LabQuestユニット自 体,または接続されたUSBフラッシュドライブに保存できます。詳細については,「LabQuestアプリ ファイルの管理」を参照してください。

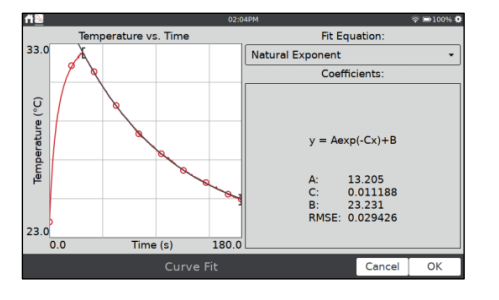

## **V. LabQuest**アプリ

データ収集や分析ソフトであるLabQuestアプリ(メーター, グラフ, テーブル, ノート)は,LabQuest 3 の 心臓部です。LabQuestをオンにすると,LabQuestアプリが自動的に起動します。

**Note:** LabQuestアプリが画面に表示されない場合は,ホーム画面からLabQuestアプリを起動します。

## データ収集の準備

LabQuestによるデータ収集は,LabQuestアプリのデフォルト画面であるメーター画面から始まります。こ の画面には,リアルタイムのセンサ読み取り値と,データ収集設定のサマリー(概要)が表示されます。さら に,ツールにアクセスして,実験に合わせてこれらの設定を変更,カスタマイズできます。

#### 新規ファイルの開始

[ファイル]メニューから[新規]を選択して,すべてのデータ収集 パラメータとキャリブレーションをデフォルト値にリセット します。保存されていないデータがある場合は、続行する前に データを保存または破棄するように求められます。

**Tip:** ワイヤレスセンサを接続する前,または内蔵センサを手動で セットアップする前に,新規ファイルを開始してください。新規 ファイルを開始すると,これらのセンサは切断されます。

#### データ収集サマリー

データ収集設定のサマリー:モード,レート,時間などは,メ ーター画面右側のパネルに表示されます。

設定が実験に合っていない場合は,サマリーボックスをタップ して[データ収集設定]ダイアログにアクセスします。

## データ収集設定の変更

ほとんどのセンサは,デフォルトのデータ収集モードが時間ベ ースです。接続されたセンサのデフォルトの収集率は, LabQuestがセンサを識別する際,自動的に設定されます。デ ータ収集設定を変更するには,サマリーボックスをタップする か、[センサ]メニューから[データ収集]を選択します。

[データ収集]ダイアログに表示されるパラメータは、選択した モードによって異なります。データ収集モードには、次の8つ があります。

- ・時間ベース
- ・入力値に対してデータ収集
- ・値1, 2, …に対してデータ収集
- ・フォトゲート
- ・フルスペクトル
- ・ガスクロマトグラフ
- ・ドロップカウント
- ・データマトリックス

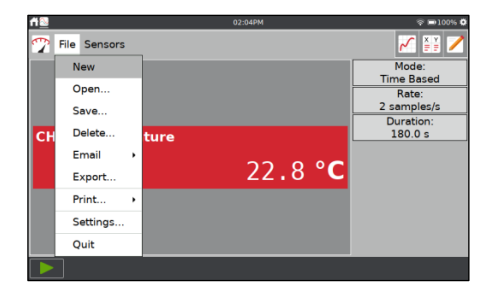

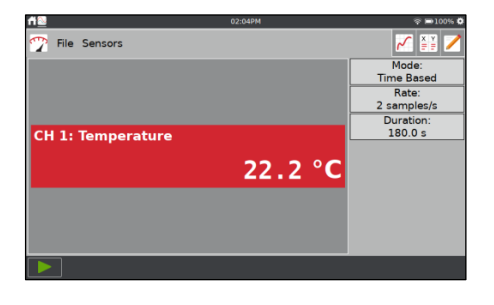

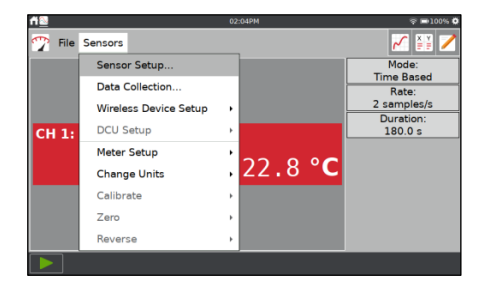

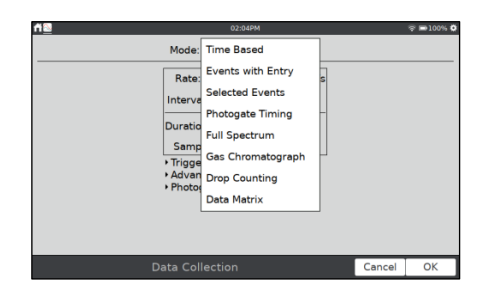

#### モード:時間ベース(Time Based)

時間ベースのデータ収集は,ほとんどのセンサのデフォルトの データ収集モードです。このモードでは,センサの読み取り値 が一定の時間間隔で記録されます。

このモードの調整可能なパラメータには,データ収集の速度(ま たは間隔)と時間です。これらのパラメータに基づいて収集され るサンプル総数が表示されます。

警告メッセージ––状況によっては, [レート], [間隔], [時間] フィールドがオレンジ色または赤色になる場合があります。 オレンジ色のハイライトは,レートが接続されたセンサに推奨 されている値よりも遅い,または速い値に設定されていること, またはサンプル数がパフォーマンスの問題につながる可能性 があることを示します。これらの設定を使って,引き続きデー タを収集できますが,望ましくない結果が生じる可能性があり ます。

赤いハイライトは次のいずれかを示しており,警告状態が解決 されるまで変更されません。

- レートは、接続されたデバイスやセンサ設定がサポートで きる値よりも遅い,または速い値に設定されています。
- サンプル数が使用可能なストレージを超えています。
- サンプル数が2,000を超えています(80,000サンプル/秒よ り速いレートの場合)。

トリガー(Triggering) — トリガーは、時間ベースモードでのみ 使用できます。有効にすると,LabQuestはデータを記録する 前にトリガー条件が満たされるのを待ちます。トリガーを設定 するには,センサを選択し,しきい値条件を設定します。トリ ガー条件が満たされる前に保存する点の数を設定することも できます。

高度(Advanced)––Advancedフィールドには、3つのオプショ ンがあります。チェックボックスを選択することにより、個別 に有効にできます。

● オーバーサンプリングは, 1秒あたり10サンプル未満のデ ータ収集レートで使用できます。有効にすると,センサは 選択したレートよりも高いレートでサンプリングします。 アプリはそれらの読み取り値を平均し,各収集間隔の平均 値を報告します。

オーバーサンプリングは、読み取り値のバースト(突発)を1 つの値に結合することにより,測定ノイズを低減するため に使用できます。例として、オーバーサンプリングは、ち らつきのある光源からのものなど,目に見えないが実際の 変動の影響を減らすことができる場合があります。

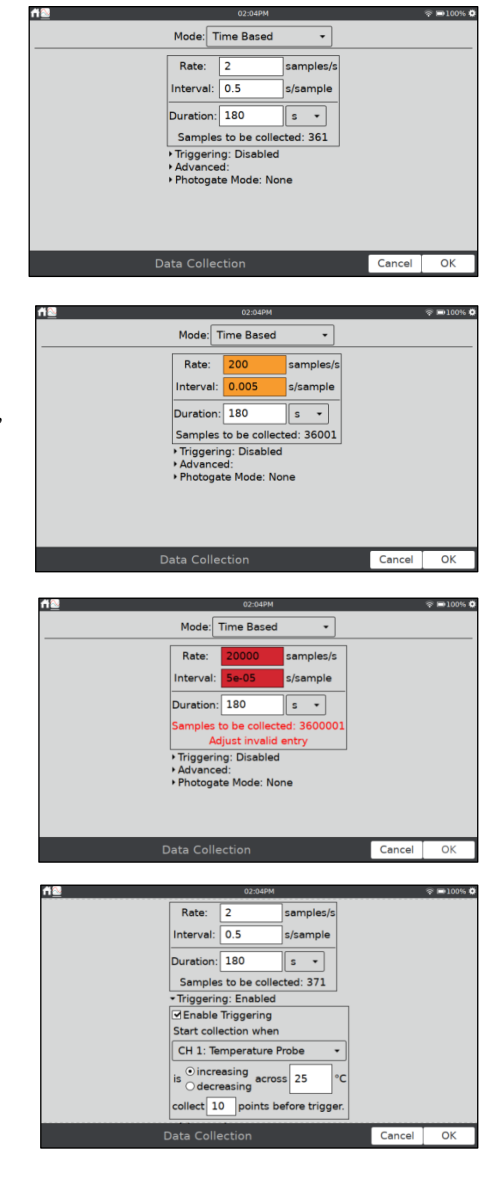

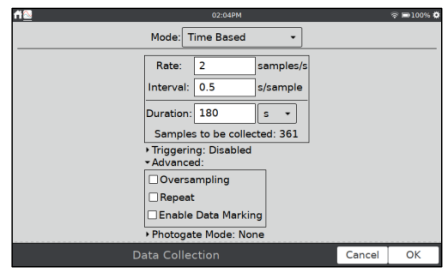

● リピートは、データ収集速度が最大500サンプル/秒の場合, 使用できます。有効にすると,現在のRunが終了するとす ぐに,新しいデータ収集のRunが開始されます。この設定 は,探索的調査に役立ちます。

**Tip:** 各Runのデータは,新しいRunが開始されるときに上書き されます。

- データマーキングの有効化を使うと,時間ベースのデータ 収集中に関心のある点をマークできます。有効にすると, データ収集中に[データマーク]ボタン◎が停止ボタンの横 に表示されます。●をタップして特定の点をマークします。 データ収集が完了したら,グラフ右側のパネルを使ってデ ータマークに名前を付けることができます。詳細について は,「タグデータ」を参照してください。
- フォトゲートモード—このモードは、時間ベースのセン サも使用するフォトゲート実験に使用されます。例として は,フォトゲートと力センサを使って必要なデータを収集 する力積,運動量,求心力の実験があります。「フォトゲ ート」を参照してください。

#### モード:入力値に対してデータ収集(Events with Entry)

実験には,時間以外の量に依存する場合があります。たとえば, ボイルの法則の実験では,密閉容器内のガスの体積の関数とし て圧力を調査します。

**Tip:** このモードでは、時間情報は記録されません。

- 名前と単位——各独立変数の名前と単位を入力します。
- 10秒以上の平均––10秒以上のデータを平均し、平均され た読み取り値を表示することを選択できます。選択すると, 点を保持(キープ)するたびに,データが10秒間収集され, その間の平均読み取り値が記録されます。

入力値に対してデータ収集モードでは,データ収集中に停止ボ タンの横に「キープ」ボタン @Keep が表示されます。 @Keep をタップ してセンサ値を記録します(例:ボイルの法則実験でのガス圧)。

それに応じて,独立変数の値を入力するように求められます(た とえば、ボイルの法則の実験でのガス量)。センサデータは、独 立変数に対してプロットされます。

#### モード:値1, 2,…に対してデータ収集(Selected Events)

このモードは、値1,2,…が独立変数として自動的に記録される ことを除いて,入力値に対してデータ収集モードに似ています。

- 名前と単位––各独立変数の名前と単位を入力します。
- 10秒以上の平均––10秒以上のデータを平均し、平均され た読み取り値を表示することを選択できます。
- 時間列を使用––独立変数として参照番号の代わりに時間 を記録するには,このオプションを選択します。

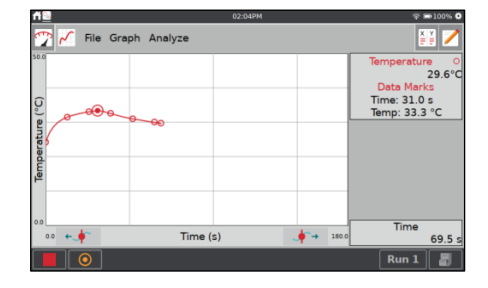

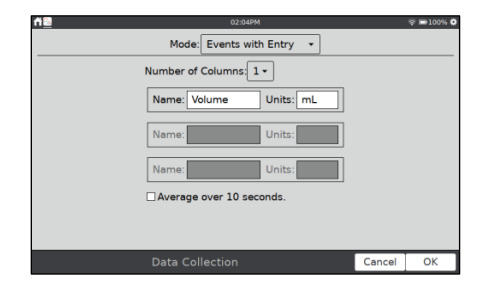

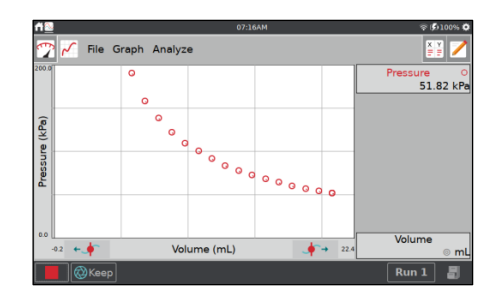

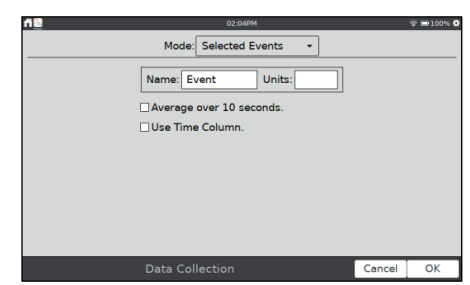

### モード:フォトゲート(Photogate Timing)

フォトゲートには,異なるタイミングオプションのセットが必 要です。有線(BTD)フォトゲートが検出された場合,またはGo Directフォトゲートがゲート状態チャンネルのみを使用するよ うに設定されている場合,LabQuestアプリはデフォルトでフ ォトゲートタイミングモードになります。

このモードでデータ収集を終了するには、[停止]ボタンを使用 するか、定義された数のイベントを実行した後の2つのオプシ ョンがあります。ブロック/ブロック解除のペアは2つのイベン トとしてカウントされるため,8つのバーがあるピケットフェ ンスは16のイベントの後に停止する必要があります。

実験に適したフォトゲートモードを選択してください。詳細については,次を参照してください。

- 有線(BTD)フォトゲートwww.vernier.com/til/3329
- Go Directフォトゲートwww.vernier.com/til/4314

#### モード:フルスペクトル(Full Spectrum)

分光計(Spectrometer)が検出されると,LabQuestアプリはデ フォルトでフルスペクトルモードになります。このモードでは, 強度,吸光度,蛍光,%透過率を波長の関数として測定できま す。

- 分光計を使ったベールの法則実験では、入力値に対してデ ータ収集モードを用います。
- 反応速度実験では、時間ベースモードを用います。

#### モード:ガスクロマトグラフ(Gas Chromatograph)

Vernierミニガスクロマトグラフ(Vernier Mini GC™Plusなど) が検出されると,LabQuestアプリはデフォルトでガスクロマ トグラフモードになります。このモードでは,ユーザーが現在 の実験に適した温度と圧力のプロファイルを確立するため、さ まざまなパラメータを使用できます。

データ収集を開始すると,デフォルトのパラメータのセットが 表示されます。パラメータフィールドをタップして新しい値を 入力するか,ボタンを使ってデフォルト値を調整します。

これらの値は、右側に表示される時間-温度グラフのプレビュ ーに反映されます。パラメータを設定したら,[OK]をタップし てウォームアップを開始します。

#### モード:ドロップカウント(Drop Counting)

VernierドロップカウンタまたはGo Directドロップカウンタ が接続された場合,LabQuestアプリはデフォルトでこのモー ドになります。このモードを使うと,ドロップカウンタによっ てドロップが検出されるたびにデータ点が記録されます。

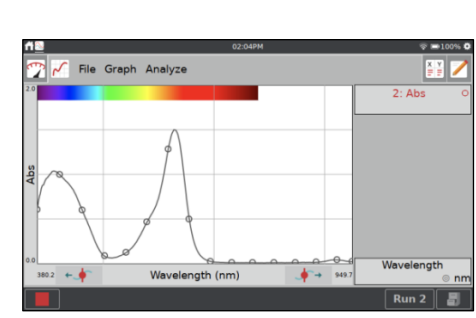

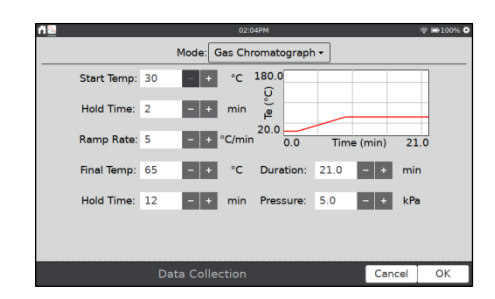

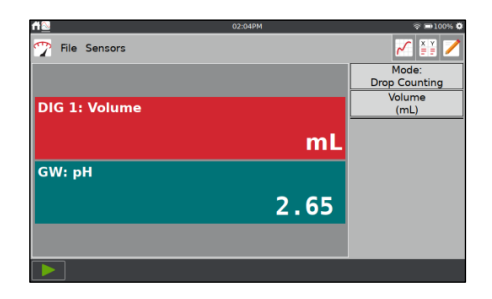

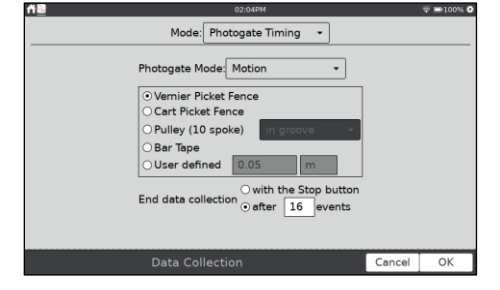

ドロップカウンタのキャリブレーションについては,次を参照してください。

- Vernierドロップカウンタ www.vernier.com/manuals/vdc-btd
- Go Directドロップカウンタ www.vernier.com/manuals/gdx-dc

#### モード:データマトリックス(Data Matrix)

このモードはフィールドワークに役立ちます。サンプリングサ イトの場所やサンプリング日など,2つのパラメータを参照す るデータを収集する方法を提供します。データ収集中にセンサ を追加・削除することにより,最大8つのセンサからデータを 収集できます。

詳細については,www.vernier.com/til/2366/を参照してくださ い。

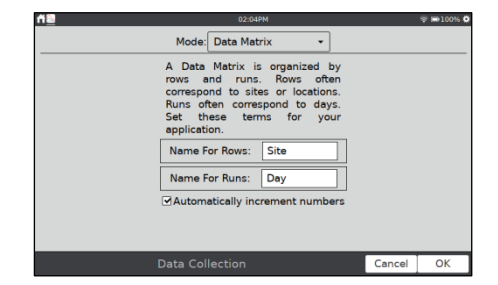

#### DCUセットアップ(DCU Setup)

デジタルコントロールユニット(=Digital Control Unit,DCU) をLabQuestデジタルポートの1つに接続します。[センサ]メニ ューから[DCUセットアップ]を選択し,セットアップするDCU を選択します。

- DCUテスト––デジタル回線を手動でオンまたはオフにし ます。
- アクティブ化の設定——ロジックステートメントを使用し て,センサの読み取り値に基づいてデジタル回線をアクテ ィブ化します。
- アクティベーションの開始––デジタル出力ロジックをす ぐに適用するか,データの収集中にのみ適用します。

デジタル出力がアクティブになると,DCUが使用するポートの センサの自動識別が無効になります。LabQuestアプリは,DCU の削除またはそのポートでの他のデジタルセンサの追加を検 出できません。デジタル出力をオフにしてセンサの自動IDを有 効にするには,[ファイル]メニューから[新規]を選択します。

## センサ設定

接続されているセンサのデジタルメーターがメーター画面に 表示されます。このセンサメーターをタップして、センサ設定 を変更するオプションを表示します(右図)。

使用可能なオプションはセンサによって異なり,チャンネルの 設定,単位の変更,キャリブレーション,ゼロ調整,センサの 反転のオプションなどがあります。これらのオプションの多く は,センサメニューからもアクセスできます。

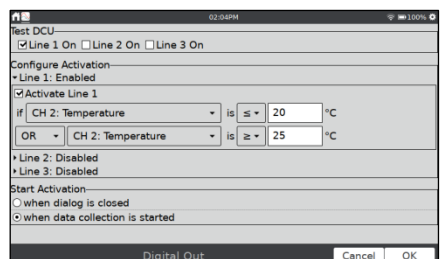

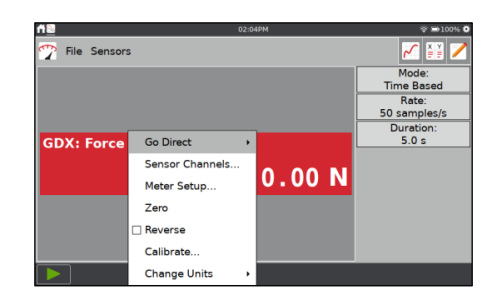

#### Go Directセンサのチャンネル設定

多くのGo Directセンサは,複数のセンサチャンネルがありま す。これらのセンサのデフォルト設定は,通常,使用可能なす べてのセンサチャンネルを使う訳ではありません。

センサメーターをタップし,[センサチャンネル]を選択して設 定画面にアクセスします。該当するセンサチャンネルを選択し, [OK]をタップします。

#### メータータイプ

デフォルトのメータースタイルはデジタルメーターです。メー ターをアナログメーターとして表示することもできます。

アナログメーターを表示するには,メーターをタップして[メー ター設定]を選択します。

- メータータイプ––デジタル,アナログ(バー)またはアナロ グ(ポインタ)を選択します。
- アナログメーター範囲––アナログメーターに表示される 数値範囲の最小値と最大値を入力します。デフォルト値は, デフォルトのグラフ設定で使用される値と同じです。
- デジタル読み取り値を表示–––選択すると、このオプショ ンはアナログメーターにデジタルセンサ読み取り値を表 示します。

**Tip:** Vernierエネルギーセンサは,デフォルトでアナログメータ ーを使います。他のすべてのセンサはデジタルメーターを使用し ます。

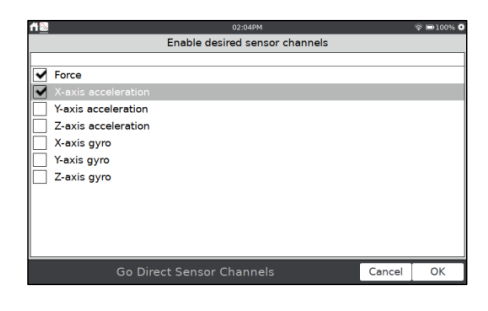

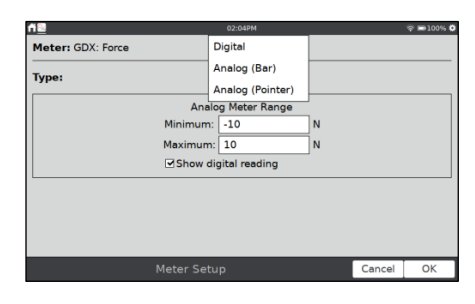

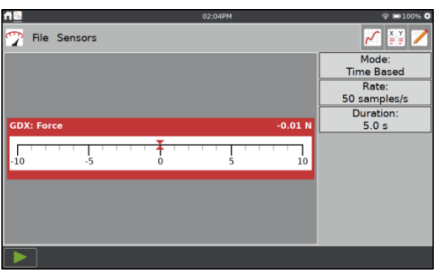

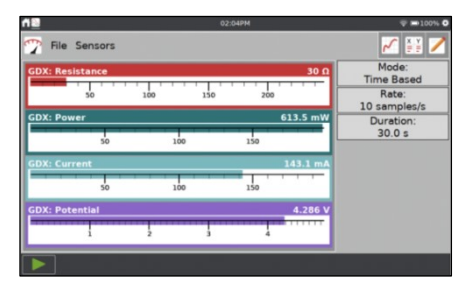

#### メーター名と表示精度

列名とデフォルトの表示精度は,特定のセンサに基づいて意図 的に決定されています。これらの値は必要に応じて変更できま す。

[テーブル]画面で,[テーブル]メニューから[データ列オプショ ン]を選択します。変更するメーターに対応する列を選択します。

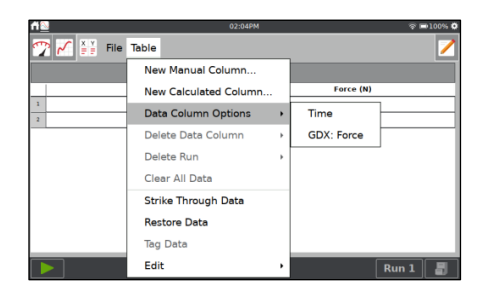

- 名前––列名を変更します。
- 単位––センサを異なる測定単位で表示できる場合は、こ こで単位を変更できます。
- 表示精度––メーターとテーブルに表示する小数点以下の 桁数または有効数字を選択します。科学的記数法を使って 値を表示することもできます。

#### 単位の変更(Change Units)

一部のセンサでは,データを別の単位で表示できます。通常, デフォルトの単位は,その特定のセンサ読み取り値のSI単位で す。メーターをタップし, [単位の変更]を選択して、該当する 単位を選択します。

新しいユニットを選択すると,そのセンサの既存,そして後続 のすべてのデータが更新されます。すべてのセンサが単位を変 更できる訳ではありません。

#### キャリブレーション(Calibration)

ほとんどのセンサは,センサに保存されたカスタムキャリブレ ーションを使います。ただし,一部のセンサは個別のキャリブ レーションが必要です。[センサ]メニューから[キャリブレーシ ョン]を選択して,センサをキャリブレーションします。キャリ ブレーションを更新しても,すでに収集されているデータは変 更されません。

センサのキャリブレーションの詳細については,

www.vernier.com/til/3394または各センサのユーザーマニュア ルを参照してください。すべてのセンサがキャリブレーション できる訳ではありません。

#### ゼロ化(Zero)

メーターをタップし,[ゼロ]を選択して,現在のセンサの読み 取り値をゼロに設定します。これにより,後続のすべてのセン サ読み取り値にこの補正が適用されます。すでに収集されたデ ータは影響を受けません。すべてのセンサをゼロにできるわけ ではありません。

**Tip:** [センサ]メニューから[ゼロ]を選択し,[すべてのセンサ]を選 択すると,複数のセンサを同時にゼロにすることができます。

#### 逆(Reverse)

一部のセンサは,正の値と負の値の両方を読み取ります。たと えば,力センサはデフォルトで,引っ張られると正の値を読み 取り,圧縮されると負の値を読み取ります。

メーターをタップし,[反転]を選択して,デフォルトのセンサ 読み取り値と読み取り値の符号を入れ替えます。すべてのセン サを逆にすることができる訳ではありません。

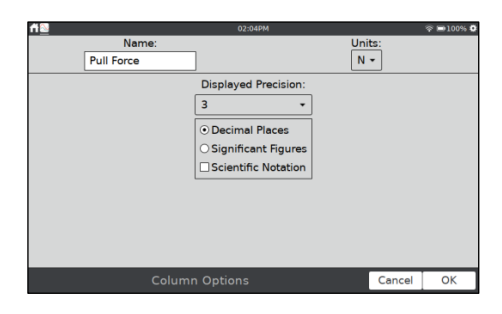

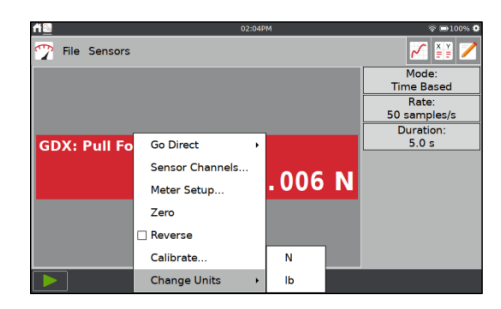

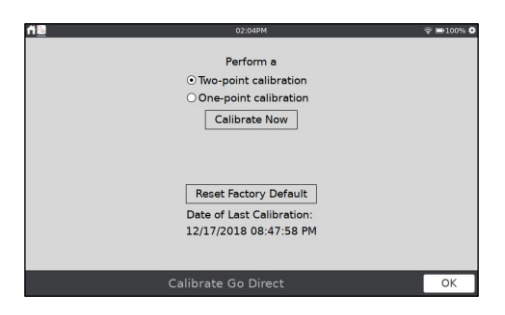

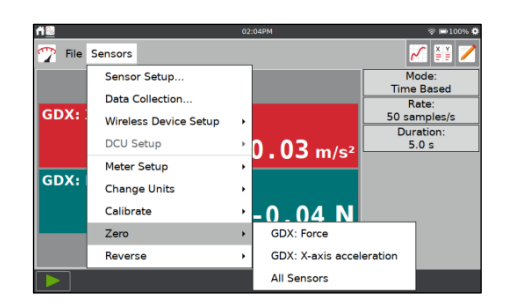

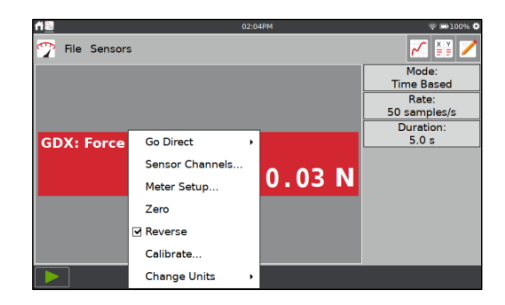

## グラフ設定

デフォルトのグラフ設定は,接続されたセンサと,選択したデータ収集モードに基づいています。必要に応 じて,デフォルトの設定を変更できます。グラフの変更は,データ収集の前または後に行うことができます。

#### 1つまたは2つのグラフ

表示されるグラフの数は,接続されているセンサによって決まります。ほとんどのセンサは通常1つのグラ フしか表示しませんが,距離センサなど一部のセンサはデフォルトで2つのグラフを表示します。複数のセ ンサを使用する場合,異なる単位のセンサは,可能な限り別々の軸にプロットされます。データ収集の前に 追加されたセンサ(およびGo Directセンサチャンネル)は自動的にプロットされます。

グラフ画面から表示するグラフの数を変更できます。[グラフ] メニューから[グラフ表示]を選択し,目的のグラフ設定を選択 します。

- 全幅––このオプションは、グラフ右側に表示されるグラ フの詳細を非表示にすることにより,画面全体を使ってグ ラフを表示します。
- スペクトル表示––分光計を使う場合、グラフに表示され る背景色をフルスクリーン,狭いストリップ,または非表 示にできます。

2つのグラフが表示されている場合,グラフには共通の*x*軸があ ります。関連するデータ列と独立軸のスケーリングを変更でき ますが,変更は両方のグラフに適用されます。

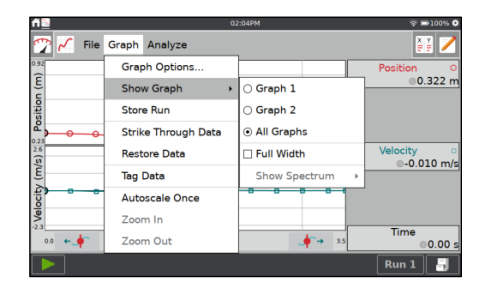

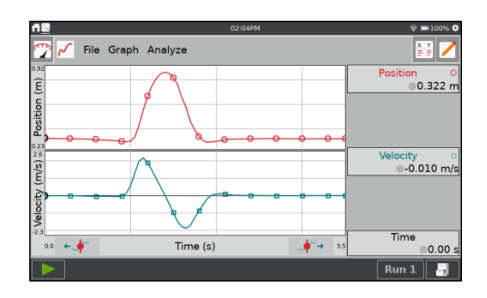

#### プロットの変更

グラフにプロットされるものを変更するには,*y*軸ラベルをタ ップし,プロットされる列を追加あるいは削除します。

複数の試行からのデータが利用可能な場合,表示するRunを変 更できます。また,すべてのRunを表示することもできます。 Run選択ボタン Run1 をタップし、表示するRunを選択します。

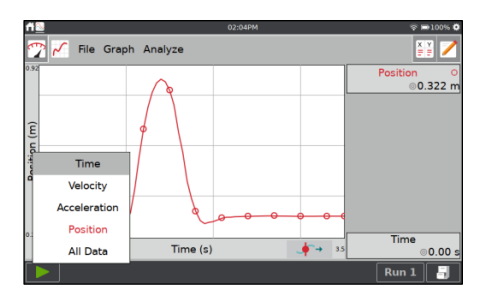

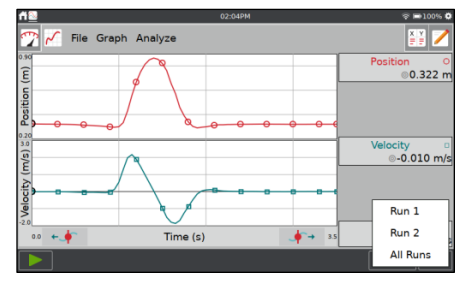

グラフの設定をさらに細かくコントロールするには,[グラフ] メニューから[グラフオプション]を選択します。

グラフオプションダイアログを使って,グラフトレースのスタ イルが変更できます。

- 点の記号––すべてではありませんが、一部の点をマーク で囲みます(円や三角形など)。
- 接続点––連続するデータ点(データテーブルの順序)を線 分で接続します。点が接続される順序は,データテーブル 内の順序によって決められます。

これらの線は,データの傾向を追跡するのに役立ちますが,曲線回帰と同等ではありません。デフォルトで は,接続された点は,時間ベースのコレクションではオンになり,入力値に対してデータ収集するイベント ベースのコレクションではオフになります。

#### グラフのスケーリング

グラフのスケーリングは,接続されているセンサとデータ収集モードに基づいて自動的に設定されます。デ ータ収集中,グラフは必要に応じて自動スケーリングされ,収集されたすべてのデータ点がグラフに表示さ れるようにします。データ収集が完了すると,グラフはデータに合わせて更新されます。必要に応じて,ス ケーリングを手動で調整できます。

#### 自動スケールオプション

グラフメニューからグラフオプションを選択して,自動スケー ル設定が変更できます。3つのオプションがあります。

- 自動スケール––これはデフォルトのオプションで、上記 のように機能します。
- 0からの自動スケール––原点が常にグラフに表示されるこ とを除いて,デフォルトのオプションと同じです。
- 手動—–このスケーリングオプションは、選択したグラフ のスケーリングを尊重します。

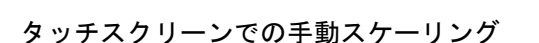

2本指のピンチ/ズーム/パン操作を使って,必要に応じてグラフを再スケーリングします。自動スケールオプ ションが手動に設定されていない限り,データ収集中にグラフを再スケーリングすることはお勧めしません。 これは,新しいデータ点がグラフを強制的に再スケーリングして,その点を表示する可能性があるためです。

グラフをダブルタップして,データに合わせてグラフを再スケーリングします。

#### メニューを使って手動でスケーリング

グラフメニューからグラフオプションを選択して、グラフのス ケーリングが手動で調整できます。

- 左と右––これらはx軸の範囲を変更し、グラフ1とグラフ2 の両方に適用されます。
- 上と下––これらはy軸の範囲を変更します。

グラフ1とグラフ2には別々の入力ボックスがあります。

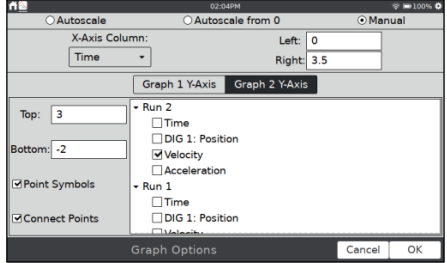

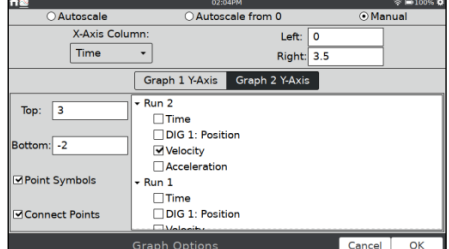

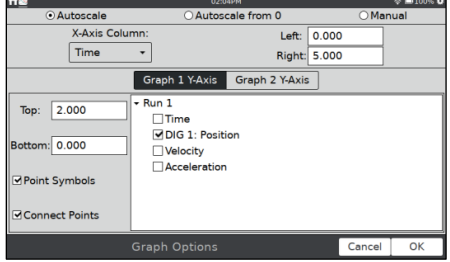

[グラフ]メニューから[1回自動スケーリング]を選択して,グラ フをデータにスケーリングします。これは,グラフをダブルタ ップするのと同じです。

**Tip:** データ収集中に手動スケーリングを保持する場合は,自動ス ケールオプションが手動に設定されていることを確認してくださ い。

データの選択領域を拡大するには,画面をタッチしてドラッグ し、領域を強調表示します。必要に応じて、[検査]ボタン(++) )を使って,選択した領域を調整できます。

[グラフ]メニューから[ズームイン]を選択して,選択した領域に 一致するように*x*軸を拡大・縮小します。*y*軸は,データに合わ せて自動的にスケーリングされます。

[グラフ]メニューから[ズームアウト]を選択してズームインを 元に戻し,グラフの軸を以前の設定に戻します。ズームインが 複数回使用されている場合,ズームアウトは各ズームインを一 度に1つずつ元に戻します。

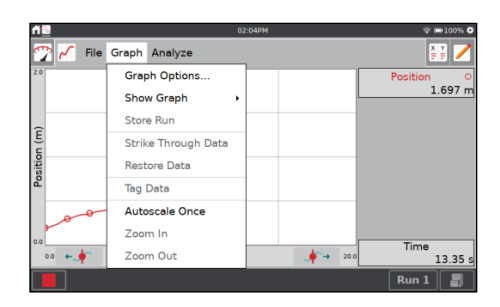

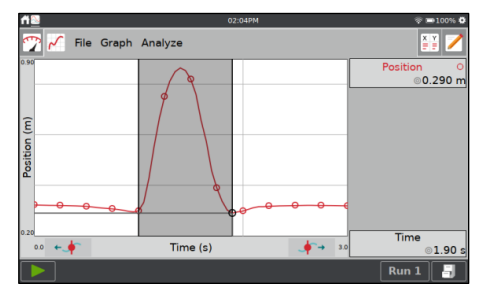

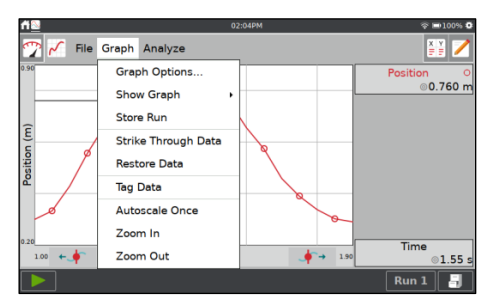

#### 予測の描画

LabQuestアプリには,グラフ画面に描画するフリーハンドス ケッチツールがあります。これは,さまざまな目的に使用でき ます。これは,データが収集されたとき,その後グラフがどの ように表示されるかを予測するため最もよく使われます。

[分析]メニューから[予測の描画]を選択します。

目的のグラフ(グラフ1またはグラフ2)を選択して、ツールをア クティブにします。

画面をタッチ&ドラッグして滑らかな曲線にするか,画面をい くつかの場所でタップして,連続するタップを直線に接続しま す。最初からやり直す必要がある場合は,[リセット]ボタンを 使ってスケッチを削除します。

[OK]をタップして,スケッチをメイングラフに配置します。予 測を削除するには,[分析]メニューから[予測の描画]を再度選択 します。

**Tip:** データ収集すると,データは予測線上にプロットされます。

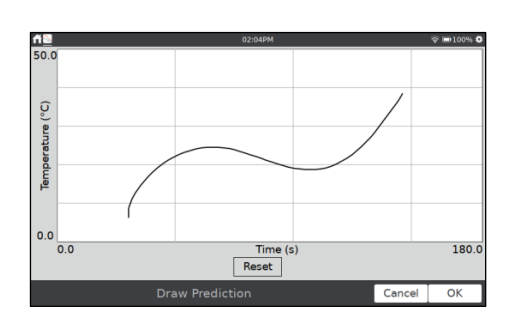

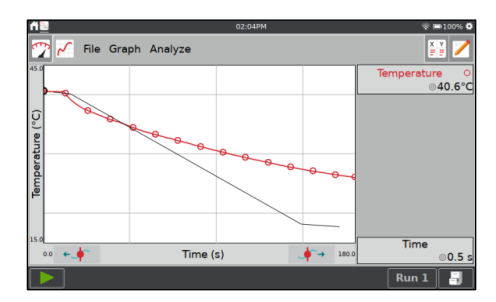

### モーションマッチ

モーションマッチ(運動一致)機能は,データを収集するときにマッチングできるターゲット位置または速度 プロットをグラフに追加します。モーションマッチメニューは、距離センサ(任意のバージョン),モーショ ンエンコーダー,またはGo Directセンサカートが接続されている場合にのみ使用できます。

[分析]メニューから[モーションマッチ]を選択し,[新規位置マ ッチ]または[新規速度マッチ]を選択してツールをアクティブ にします。

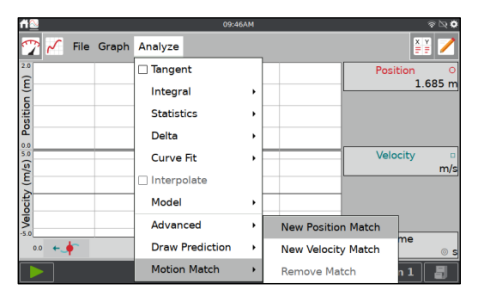

モーションマッチがアクティブになると,マッチング演習用に ランダムなターゲットグラフが生成されます。選択したグラフ (位置または速度)のみが表示されます。

[分析]メニューから[モーションマッチ]を再度選択し,該当する オプションを選択することで,ターゲットグラフを変更または 削除できます。

データ収集を開始すると,収集されたデータはターゲットデー タの上にプロットされます。ターゲットグラフのデータを無制 限に収集できます。

**Tip:** モーションマッチを使う場合,自動グラフスケーリングは無 効になります。グラフは,データ収集中または収集後にデータに 合わせて自動的に拡大・縮小されません。

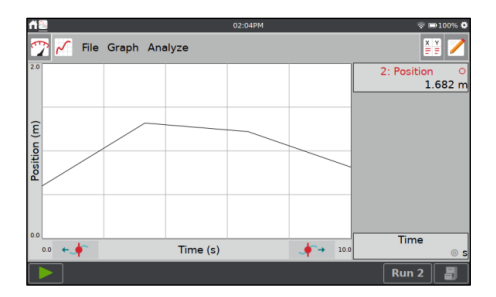

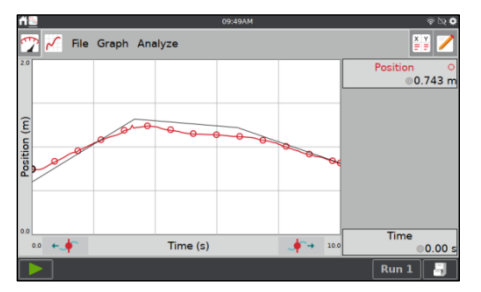

## データ収集

データ収集を開始するには、LabQuestアプリ画面から[収集] をタップします。データが収集されると、グ ラフと表が更新されます。[停止] をタップして、データ収集を早期に終了するか, 収集が完了するまで待 つことができます。

イベントベースのデータ収集モード(エントリのあるイベントなど)では, [停止]ボタンの右側に[保持] @keep ボタンが表示されます。このモードでは、<sup>@keep</sup>をタップしてデータ点を記録する必要があります。詳細に ついては,エントリのあるイベントを参照してください。

時間ベースの収集に対してそのオプションが有効になっている場合, [データマーク]ボタン ◎は[停止]ボタ ンの右側に表示されます。データが収集されたら、●をタップして特定のスポットをマークします。詳細に ついては,「データマーキングを有効にする」を参照してください。

#### 複数のRunの収集

さらにデータを収集するには,既存のデータを上書きして,も う一度[収集] をタップします。以前の収集を上書きせずに追 加のデータを収集するには,新しいデータ収集を開始する前に, [ストアの実行] をタップします。

同じグラフに複数の実行データを表示するには,実行インジケ ータボタン Run1 をタップし、「すべてのRun]を選択します。

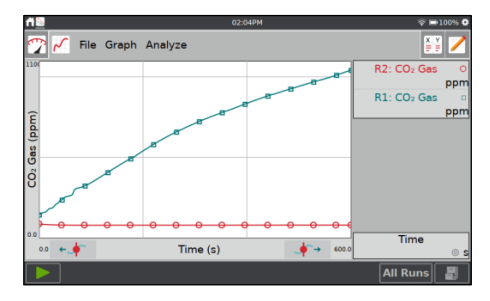

#### Runの削除

複数のRunを収集した場合,不要になったRunを削除できます。 [テーブル]画面で,[テーブル]メニューから[Runの削除]を選択

し,削除するRunを選択します。

**Note:** 最後に作成されたデータセットは,継続的なデータ収集の ためのアクティブなデータセットです。削除はできません。

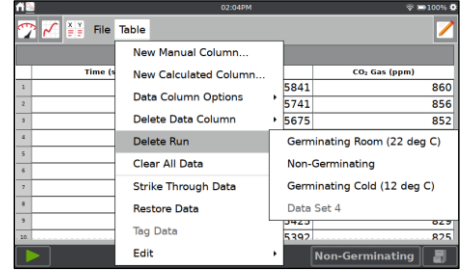

### 手動のデータ入力

LabQuestアプリを使って,手動で入力したデータをグラフ化して分析できます。センサが接続されていな い場合,テーブルとグラフはデフォルトで2つの手動データ列(XとY)を表示します。テーブル画面から手動 でデータを入力できます。

#### テーブル画面のナビゲート

以下は,テーブル画面をナビゲートする一般的な操作です。

- セルの編集––セル, 列名, またはRun名をダブルタップして、内容を編集します。
- データテーブルをスクロール——上下にスワイプしてデータテーブルをスクロールします。
- データテーブルのパン—データテーブルに5つを超える列がある場合,テーブルをタッチ&ドラッグし て追加の列を表示できます。
- 複数のセルの選択––長押ししてから、画面上をドラッグして複数のセルを選択します。 選択したセルを,[テーブル]メニューにある[データのストライクスルー],および[切り取り/コピー/貼り 付け]編集ツールと組み合わせて使用します。
- 表示されるRunの変更––インジケータボタン Run1 をタップして、データテーブルに表示されるデータ セットを変更します。

#### 列名

[テーブル]画面で,列名をダブルタップして[列オプション]にア クセスします。必要に応じてフィールドを更新します。

- 名前––列名を変更します。
- 単位––データの単位を入力します。
- 表示される精度––表に表示する小数点以下の桁数または 有効数字を選択します。

#### 手動データの入力と編集

列オプションダイアログボックスから,値を自動的に生成する ことや,データを手動で入力することができます。

セルをダブルタップして,セルデータを入力または編集します。 この方法で直接編集できるのは手動の列のみです。この方法で センサと時間のデータを編集することはできません。

[テーブル]メニューから、編集ツールの切り取り、コピー,貼 り付けにアクセスできます。これらのツールを使って、ある列 から別の列にデータをコピーします。

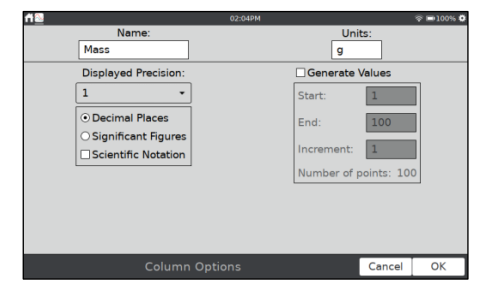

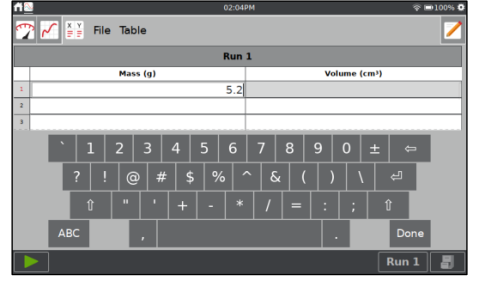

**Tip:** テーブル,電卓,ストップウォッチなど,他のアプリケーシ ョンとの間で値をコピーできます。

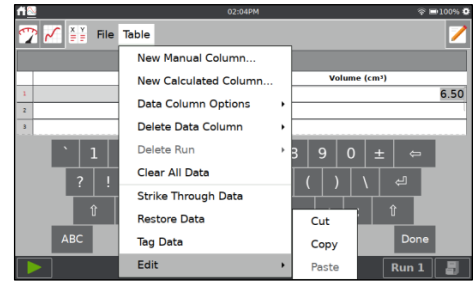

#### 列(手動)の追加

[テーブル]メニューから[新しい列(手動)]を選択して,必要に応 じて追加の列を作成します。必要に応じて、名前,単位,表示 精度を変更します。

**Tip:** センサデータを含む実験ファイルに手動の列を追加するこ ともできます。

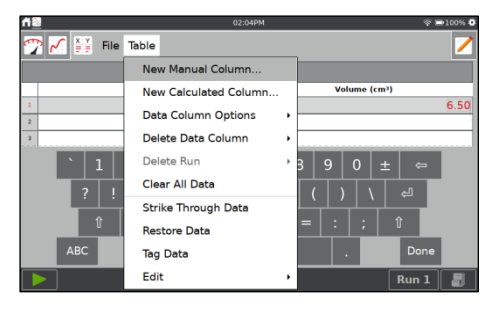

#### 列(計算)の作成

計算列は、他の列に基づいて数式により計算された列です。た とえば,計算列を別の列の逆二乗として定義したり,質量列と 体積列の比率を計算して密度列を作成したりできます。

[テーブル]メニューから[新しい列(計算)]を選択します。必要に 応じて,名前,単位,表示精度を変更します。

[方程式の種類]フィールドをタップして,計算する方程式を選 択します。A, B, Cなどは定数を表し,X, Y, Zは他のデータ列 を表します。

方程式のデータ列と係数を定義し,[OK]をタップします。

**Tip:** 列(計算)はセンサデータでも使用でき,便利なデータ分析ツ ールになります。

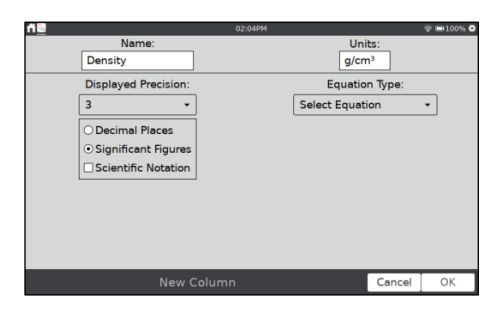

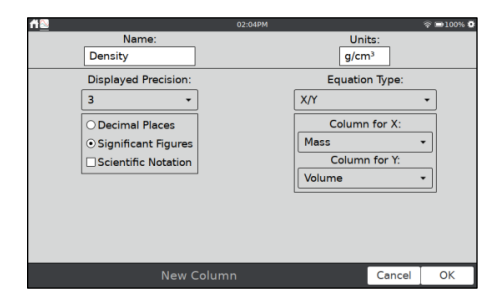

#### データ管理

不要になったデータは,LabQuestアプリファイルから削除できます。

- データ列の削除––[テーブル]メニューから[データ列の削除]を選択し,削除する列を選択します。セン サから収集されたデータは削除できないことに注意してください。ただし,取り消し線データツールを 使ってデータを非表示にすることができます。
- Runの削除––複数のRunを収集した場合は、不要になったRunを削除できます。[テーブル]メニューか ら[Runの削除]を選択し,削除するRunを選択します。最後に作成されたデータセットは削除できませ  $h_{\circ}$
- すべてのデータをクリア––[テーブル]メニューから[すべてのデータをクリア]を選択して、テーブルか らすべてのデータを削除します。このオプションを選択すると,確認を求められます。このオプション は,カスタム設定を変更せずに,以前に手動で入力したデータや収集したセンサデータをクリアする場 合に使用します。

## データ分析

ほとんどのデータ分析は、グラフ画面から実行できます。分析には、グラフ上のデータの検査、統計計算, 自動または手動の曲線回帰によるモデリング,FFT分析があります。分析結果は,グラフ右側の詳細ボック スに表示されます。ボックスをタップすれば,結果を全画面で表示できます。

グラフから分析を削除するには,もう一度選択します。

#### 検査(Examine)

グラフ画面でデータを調べるには,目的のデータ点をタップし ます。検査カーソルは、最も近いxの値を持つデータ点にジャ ンプします。カーソル線が*x*軸と*y*軸の値を強調表示し,座標が グラフ右側に表示されます。

左 + 方, 右 + の検査ボタンを使って、カーソル位置を微調 整できます。

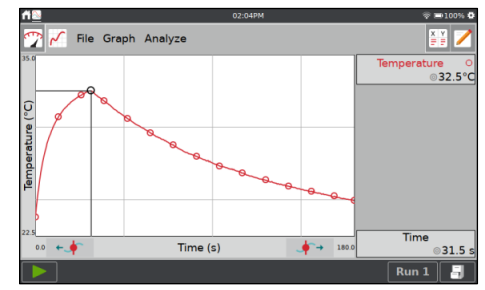

#### 接線(Tangent)

接線モードでは,グラフのさまざまな場所をタップすると,接 線と傾きの数値表示が追加され,カーソルの検査が強化されま す。[分析]メニューから[接線]を選択して,このツールをアクテ ィブにします。

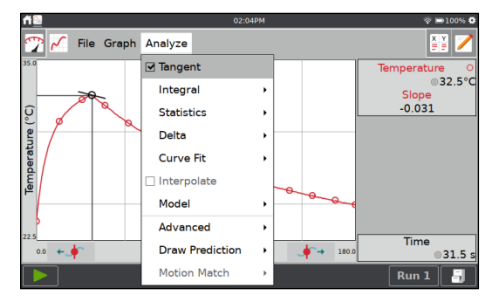

#### 補間(Interpolate)

曲線回帰を実行したら,補間ツールを使用して,回帰された関 数上の点を調べることができます。このツールをアクティブに するには,[分析]メニューから[補間]を選択します。

検査カーソルは,データ点ではなく,近似関数上の位置を特定 します。グラフ右側に座標が表示されます。

**Tip:** 補間を使う場合,検査カーソルは円ではなく正方形になり, データ点と接線は灰色になり,曲線回帰はカラーで描画されます。

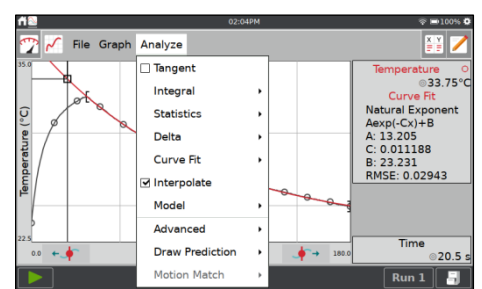

#### タグデータ(Tag Data)

タグデータツールを使うと,後で参照できるようにデータ点に コメントをタグ付けします。

タグを付ける点をタップし,[グラフ]メニューから[データのタ グ付け]を選択して,その点にタグを付けます。タグ付けされた 点は,大きな円または正方形で示されます。必要に応じて繰り 返します。

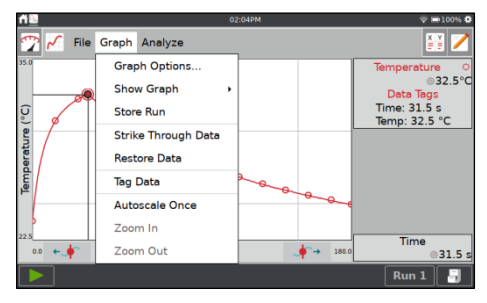

コメントを追加するには,グラフ右側のパネルをタップして, 空白のフィールドにコメントを入力します。

**Tip:** タグデータは,手動で入力したデータでは機能しません。グ ラフに複数のRunがプロットされている場合は,最新のRunの点 のみタグ付けされます。

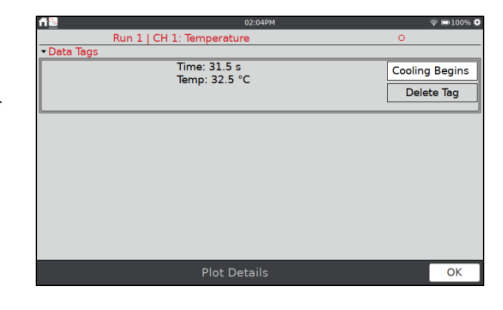

#### 分析からのデータの除外 (取り消し線データ=Strike Through Data)

センサから収集されたデータを削除することはできませんが, 一部のデータ点を分析から除外することはできます。このオプ ションは,取り消し線データ(Strike Through Data)と呼ばれま す。グラフまたは表メニューから取り消し線データにアクセス できます。

データ点をタップするか、タッチ&ドラッグして、取り消すデ ータの領域を選択します。データはグラフまたは表から選択で きます。

[グラフ]または[表]メニューから[取り消し線]を選択します。

取り消されたデータはグラフに表示されなくなります。

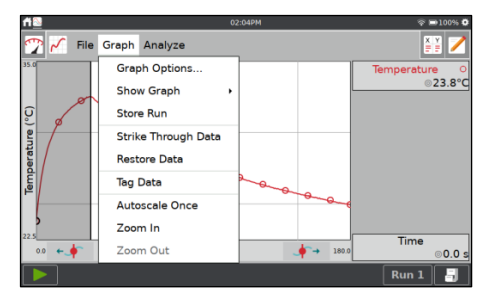

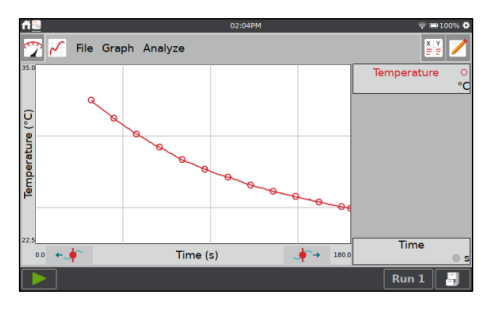

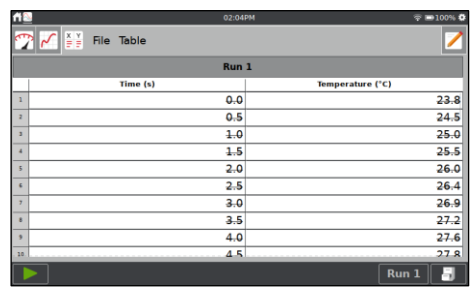

#### データは、取り消されたものとして表に示されています。これ がツールに名前を付けたものです。

取り消されたすべてのデータを復元するには,[グラフ]または [テーブル]メニューから[データの復元]を選択します。

## 変化量(デルタ[Delta],  $\varDelta$ )

デルタツールはプレビューグラフを開き,データの領域全体の *x*の変化量*x*と*y*の変化量*y*を調べることができます。

[グラフ]画面で,[分析]メニューから[デルタ]を選択します。グ ラフをタッチ&ドラッグして、グラフ上にオーバーレイされた ボックスを作成します。ボックスの垂直側は*y*を生成し,水平 側は*x*を生成します。

選択をやり直すには,もう一度タッチ&ドラッグします。

[OK]をタップしてこれらの値を保持し,グラフにボックスを表 示します。グラフ画面にボックスを表示せずにデルタツールを 終了するには、[キャンセル]をタップします。

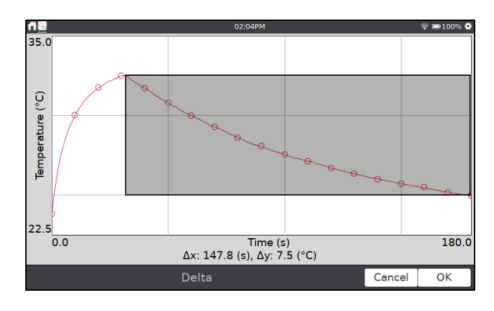

#### 積分(Integral)

積分ツールは,グラフ化されたデータを数値的に積分します。 グラフの領域が選択されている場合,その領域のみが積分に使 用されます。選択がない場合は,グラフ全体が使用されます。 「ピーク積分」も参照してください。

グラフ画面で,[分析]メニューから[積分]を選択します。表示さ れたセンサまたは列名をタップしてツールを有効にします。

積分を表す領域は影付きで,数値結果はグラフ右側のパネルに 表示されます。

#### 統計(Statistics)

統計ツールは,選択したデータの記述統計を表示します。グラ フの領域が選択されている場合,その領域のみが計算に使用さ れます。選択がない場合は,グラフ全体が使用されます。

[グラフ]画面で,[分析]メニューから[統計]を選択します。表示 されたセンサまたは列名をタップしてツールを有効にします。

結果は,グラフの右側のパネルに表示されます。領域を選択す ると,計算に使用される領域を示す括弧が描画されます。

#### 曲線回帰(Curve Fit)

曲線回帰ツールは,選択した関数をデータにフィットします。 グラフの領域が選択されている場合,その領域のみが回帰に使 用されます。選択がない場合は,グラフ全体が使用されます。

グラフ画面で,[分析]メニューから[曲線回帰]を選択します。表 示されたセンサまたは列名をタップしてツールを有効にしま す。

線形回帰はデフォルトで表示されます。別の曲線回帰を選択す るには,回帰方程式をタップして,目的の方程式を選択します。

LabQuestは,左側のプレビューグラフに回帰を表示します。 回帰係数と二乗平均平方根誤差(=Root Mean Square Error, RMSE)が表示されます。線形近似の場合,相関係数も表示され ます。

[OK]をタップしてこの回帰を保持し,グラフ画面に曲線を表示 します。曲線回帰を適用せずに曲線回帰ツールを終了するには, [キャンセル]をタップします。

Tip: RMSEは、近似がデータとどの程度一致しているかを示す尺 度です。RMSEが小さいほど,データ点は近似直線に近くなりま す。RMSEの単位は*y*軸データと同じです。

#### モデル(Model)

モデルツールは,選択した関数を手動でデータにフィットさせ ます。[グラフ]画面で,[分析]メニューから[モデル]を選択しま す。表示されたセンサまたは列名をタップしてツールを有効に します。[モデル式]リストから目的のモデル式を選択します。 LabQuestは,モデル化された関数をプレビューグラフに表示 します。

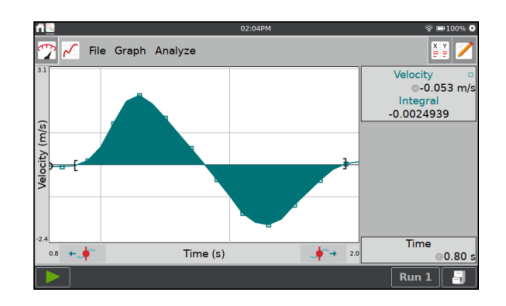

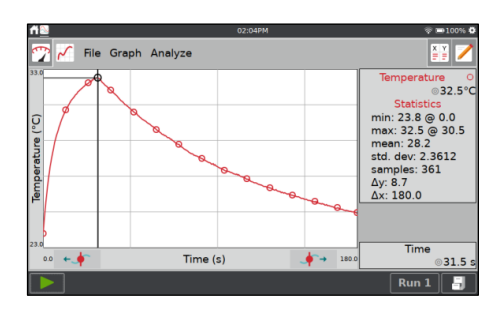

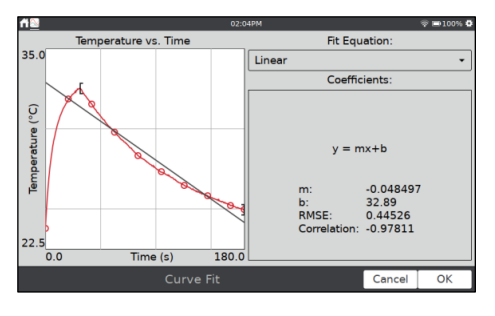

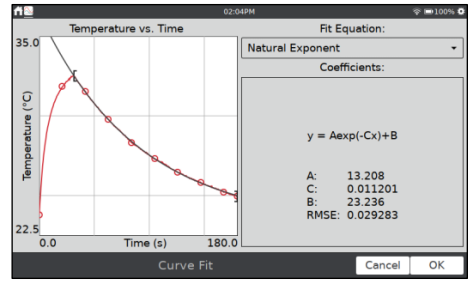

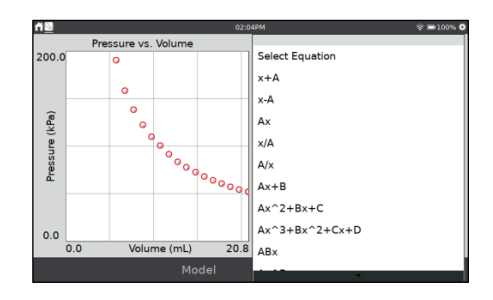

モデルパラメータ(A, B, Cなど)は変更可能です。直接入力する か、+ボタンまたはーボタンを使って変更してください。デル タツールを使って,ボタンに関連付けられている違いを変更し ます。

[OK]をタップして,モデル化された関数をグラフ画面に表示し ます。機能を適用せずにモデルツールを終了するには,[キャン セル]をタップします。

**Tip:** モデリング時にグラフに関数が表示されない場合は,パラメ ータがプロットウィンドウの外側にある曲線を定義している可能 性があります。

#### ベースライン調整(Baseline Adjustment)

このツールは,肺活量計データを分析するときに使用されます。 一連の呼吸の場合,各呼吸からの容積(Volume)データは増加し てから減少し,各呼吸サイクルでゼロ近くに戻るはずです。

場合によっては,ベースラインがドリフトして,呼吸ごとに容 積が所定の量だけ増加または減少するように見えます。ベース ライン調整は,このエラーを補正するための係数を適用します。

LabQuestアプリは,積分を計算するときにベースラインとし て*x*軸を使用するため,ベースラインを調整すると肺気量の測 定値が向上する可能性があります。

グラフ画面で, [分析]メニューから[詳細]を選択し, [ベースラ イン調整]を選択します。表示されたセンサまたは列名をタップ してツールを有効にします。

+ボタンと-ボタンを使うか,値をタップしてグラフを調整し, 各サイクル後に容積データがゼロに近い値に戻るようにしま す。[OK]をタップします。

#### FFT分析(FFT Analysis)

高速フーリエ変換(Fast Fourier Transform, FFT)は通常,マイ クデータを分析するときに使用されます。ツールは,選択した データのFFTを計算します。結果は,分析可能な別のグラフに 表示されます。

[グラフ]画面で, [分析]メニューから[詳細]を選択し, [FFT]を 選択します。表示されたセンサまたは列名をタップしてツール を有効にします。

グラフをタッチしてドラッグし,領域を選択してグラフの表示 を調整し,[ズーム]をタップします。

または、2本指のピンチ/ズーム/パン操作を使って、関心のある 領域を強調表示することもできます。

グラフの下に,グラフ上の領域の振幅が最も大きい周波数が表 示されます。

[OK]をタップしてツールを終了します。FFT分析の結果は,プ ロットの詳細に示されています。

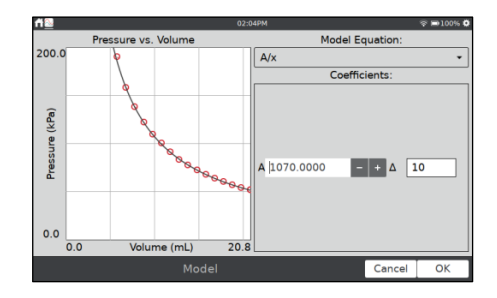

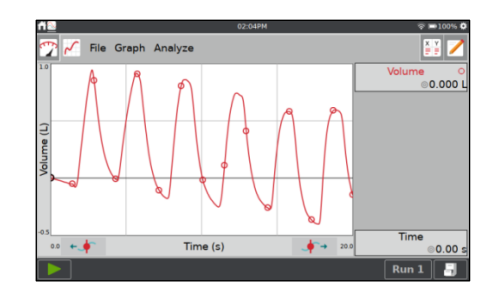

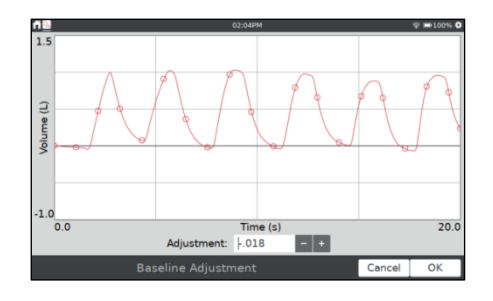

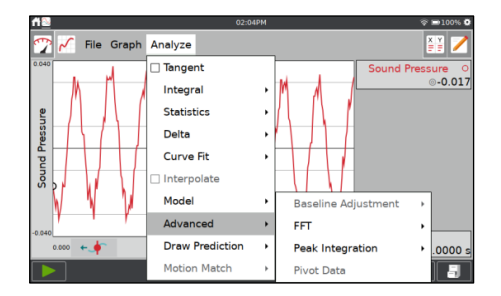

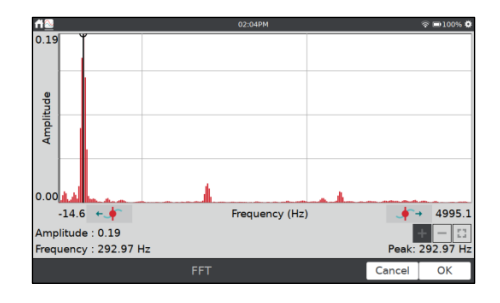

#### ピーク積分(Peak Integration)

ピーク積分ツールは、ガスクロマトグラフデータを分析するときに最も一般的に使用されます。ただし、ど のデータプロットにも適用できます。ピーク積分は,*x*軸をベースラインとして使用しないという点で積分 ツールとは異なります。代わりに,ピーク積分の積分は,選択したピークまたは領域の左右の最小*y*値を使 用して評価されます。

グラフ画面で,[分析]メニューから[詳細]を選択し,[ピーク積 分]を選択します。表示されたセンサまたは列名をタップしてツ ールを有効にします。

グラフをタッチしてドラッグし,ピークを選択してグラフの表 示を調整し,[ズーム]をタップします。または,2本指のピンチ /ズーム/パン操作を使って,ピークを強調表示することもでき ます。[追加]をタップして,テーブルの値を報告します。

ピークを追加するときに,グラフの下の表の化合物セルをダブ ルタップすることで,ピークの名前を変更できます。

必要に応じて繰り返し,すべてのピークのデータをキャプチャ します。すでに追加したピークのデータを確認する必要がある 場合は,その領域をタップして選択します。

オーバーラップする2つのピークがある場合は、最初に領域全 体を選択してテーブルに追加することで、2つの領域の面積を 見つけることができます。領域をタップして選択し,グラフを タップして領域を分割する点を表示します。

[分割]ボタンをタップして,元の領域を2つの別々の領域に分割 します。領域の左側の部分が選択され,表に表示されます。

分割された領域の右側をタップして,その領域のデータを表示 します。

完了したら, [OK]をタップして、データの完全なテーブルを表 示できる[プロットの詳細]にピークデータを表示します。

34

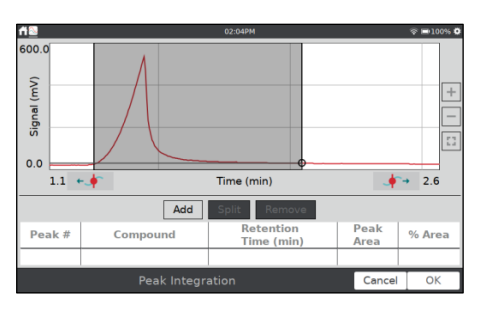

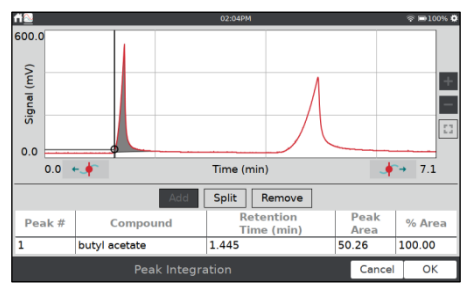

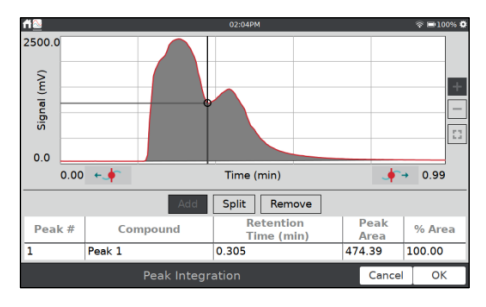

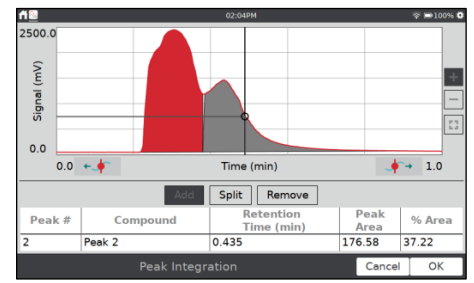

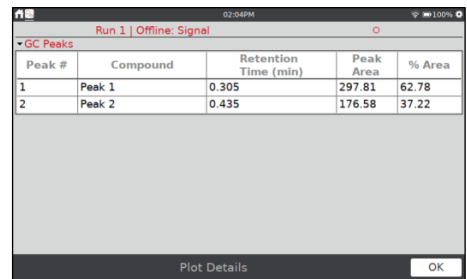

#### ピボットデータ(Pivot Data)

ピボットデータは,データ収集モードがデータマトリックスモ ードに設定されている場合のみ使用できます。データマトリッ クスの一般的な設定は,テストサイトを独立変数にし,テスト する日数を異なるデータセットにすることです。

ピボットデータは,独立変数をデータセットと入れ替えるため, 場所の変化に応じて日次データを表示したり,日が変化したと きにデータをピボットして場所データを表示したりできます。

[グラフ]画面で,[分析]メニューから[詳細]を選択し,[ピボット データ]を選択してこのツールをアクティブにします。

または、「テーブル]画面で、「詳細設定]メニューから[ピボット データ]を選択します。

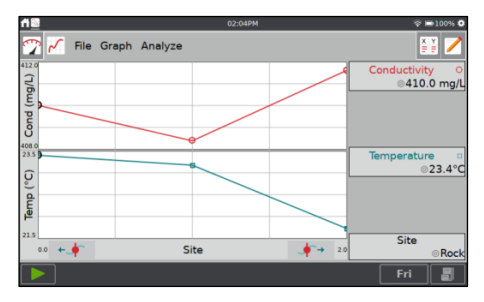

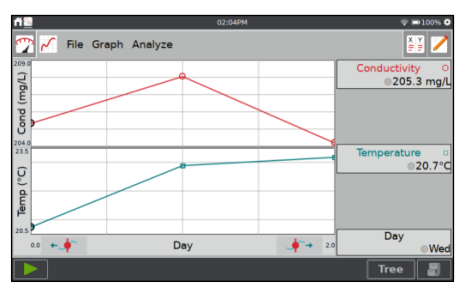

#### LabQuestアプリファイルの設定

計算した列,曲線回帰,モデルで使用される三角関数や微分計 算には,制御可能な設定があります。

[ファイル]メニューから[設定]を選択して,LabQuest設定にア クセスします。

- 三角関数計算の角度単位
- 微分計算の点の数

これらの設定の詳細については,「LabQuestアプリの設定」 を参照してください。

### 実験の表示

前のバージョンのLabQuestでは,LabQuestアプリ内からVernier実験にアクセスできました。LabQuest 3 では,Vernier実験には実験ビューアアプリを使ってアクセスします。詳細については,「実験ビューア」 を参照してください。

#### メモ

[メモ]画面から,実験の実行中,メモを入力できます。[メモ] メニューから,標準編集コマンドである,切り取り,コピー, 貼り付け,すべてクリアにアクセスできます。

ノートフィールドをタップすると,キーボードが自動的に起動 します。[完了]をタップして,キーボードを閉じます。

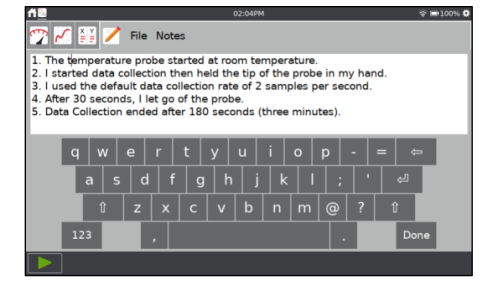

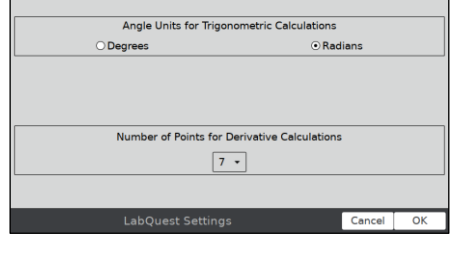

## ファイル管理

LabQuestアプリが起動すると,LabQuestファイルが作成されます。LabQuestアプリファイルには,デー タ収集設定,グラフ,テーブル,分析,メモを含めることができます。これらのファイルの拡張子は.qmbl で,LabQuestの内部ストレージスペースまたはUSBフラッシュドライブに保存できます。LabQuest アプ リファイルは,Logger Pro®3ソフトウェアを使ってコンピュータで操作することもできます。

ファイルを管理するツールは[ファイル]メニューにあり,LabQuestアプリのどの画面からでもアクセスで きます。[ファイル]メニューから,現在のファイルを保存,エクスポート,電子メールで送信できます。 LabQuestまたはUSBフラッシュドライブに保存されている,以前保存したファイルを開くこともできます。

USBフラッシュドライブを使用している場合,ドライブはFAT16またはFAT32 (最も一般的なWindows® およびmacOS®形式) でフォーマットできます。LabQuestはNTFSまたはHFS +でフォーマットされたド ライブを読み取ることができません。

#### 新規ファイル

[ファイル]メニューから[新規]を選択して、新しいLabQuestア プリファイルを開始します。このアクションにより,すべての データ収集パラメータとセンサキャリブレーションがデフォ ルト値にリセットされます。ワイヤレス,内蔵,手動で接続さ れたセンサが切断されます。

保存されていないデータがある場合は,続行する前にデータを 保存または破棄するように求められます。

#### 既存のファイルを開く

[ファイル]メニューから[開く]を選択すると,LabQuestに保存 されたファイルのリストを表示します。ファイルを開くには, ファイル名をタップして[開く]をタップします。

USBフラッシュドライブが接続されている場合は,ダイアログ はデフォルトでフラッシュドライブからのファイルを表示し ます。

#### 現在のファイルを保存

 $[$ ファイル]メニューから[保存]を選択して、ソースアイコン( $\sqrt[3]{v}$ , USB, M. LabQuest)をタップして保存先を選択できる, [名 前を付けて保存]ダイアログボックスを表示します。[ファイル 名]フィールドをタップして,ファイルに名前を付けます。

USBフラッシュドライブが接続されている場合は,ダイアログ はデフォルトでフラッシュドライブからのファイルを表示し ます。

[新しいフォルダ]アイコン ニをクリックして、保存したファイ ルを,整理するためのフォルダを追加できます。

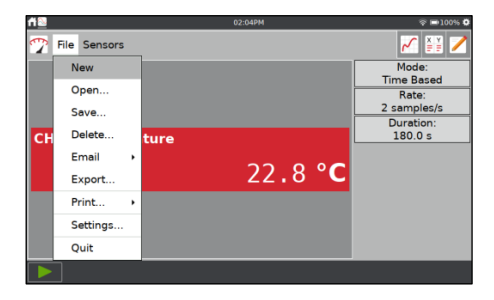

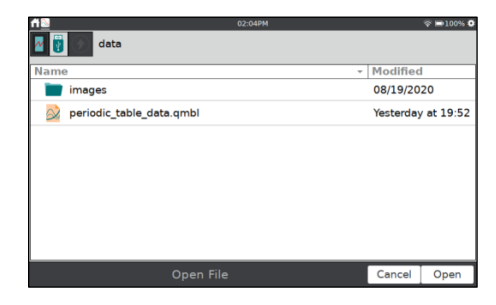

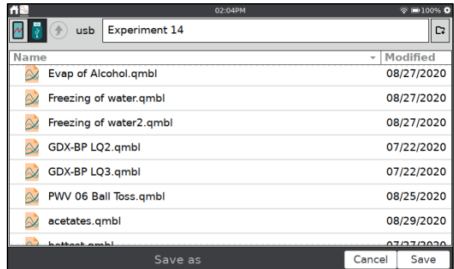

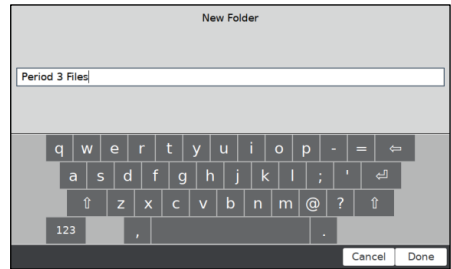

### 保存したファイルの削除

[ファイル]メニューから[削除]を選択して,[ファイルを開く]ダ イアログのようなファイルリストを表示します。ソースアイコ ン( , USB, M, LabQuest)をタップして、ファイルが配置 されているソースを選択します。目的のファイル名をタップし てから,[削除]をタップします。

USBフラッシュドライブが接続されている場合は,ダイアログ はデフォルトでフラッシュドライブからのファイルを表示し ます

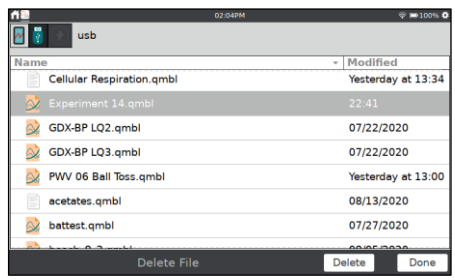

## **VI.** データ共有

LabQuest 3は、次の機器にインストールされたGraphical Analysis™またはGraphical Analysis™Proアプリ で、センサデータをワイヤレスでストリーミングできるデータ共有ソースとして機能します:コンピュー タ,Chromebook™ノートブック,iOS,iPad OS®,Android™タブレット,スマートフォンなどのモバイル デバイス。

## データ共有の仕組み

- VernierセンサとLabQuest 3を使って実験を設定します。
- Graphical Analysisアプリを使って,Wi-Fiを使用し,LabQuest 3にワイヤレスで接続します。両方の デバイスが同じWi-Fiネットワーク上にある必要があります。ただし,Wi-Fiネットワークはインターネ ット接続を必要としません。
- LabQuest 3で収集されたデータは、接続されたデバイスと共有されます。データは、データ収集中にラ イブストリーミングすることも,データ収集の完了後に転送することもできます。
- データの各受信者は、デバイス上の共有データで、個別の分析ができます。LabQuest 3または接続さ れたデバイスで行われたデータ分析は,他のデバイスと共有されません。

## Wi-Fiネットワーク接続

LabQuestをデータ共有ソースとして設定するには,LabQuest をWi-Fiネットワークに接続し,データ共有を有効にする必要 があります。

1. [設定]画面から接続アプリ<br />
を起動します。Wi-Fiがオンに なっていることを確認します。

2. [ネットワーク設定]アイコン あをタップして, [ネットワーク 設定]ダイアログボックスを開きます。このダイアログには, 範囲内の2.4 GHzネットワークと,ネットワークに手動で参 加または作成するためのオプションが一覧表示されます。

**Tip:** LabQuest 3は、5GHzネットワークを検出または接続できま せん。

- 3. ネットワークを選択します。 次のオプションから選択しま す。
	- 既存のネットワーク(インフラストラクチャネットワーク)
	- LabQuestホステッドネットワーク

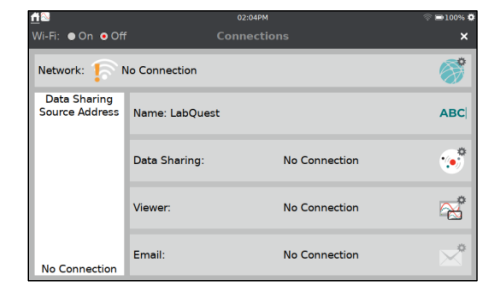

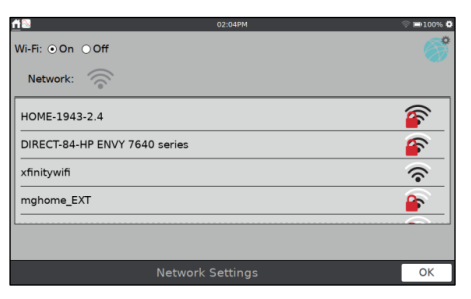

#### 既存のネットワーク(インフラストラクチャネットワーク)

既存のWi-Fiネットワークに接続するには、次の手順にしたが ってください。

1. リスト内でネットワークを見つけ,ネットワーク名をタップ して選択します。

2. プロンプトが表示されたら,ネットワークのパスフレーズを 入力し,[接続]をタップします。

またはネットワーク証明書が必要なエンタープライズネッ トワークがある場合は、次の手順についてWebサイトを参照 してください。

www.vernier.com/til/2836

3. LabQuestがネットワークに正常に接続されたことを確認し ます。ネットワークステータスが数値のIPアドレスに変更さ れます。

LabQuestがネットワークに正常に接続したら,[OK]をタッ プして接続アプリに戻ります。

#### LabQuestがホストするネットワークの作成

既存のWi-Fiネットワークにアクセスできない場合、または学校のネットワークへのアクセスが許可されて いない場合は,LabQuest 3を使ってネットワークを設定することができます。

学生はモバイルデバイスを使ってLabQuestネットワークに接続できます。このネットワークはインターネ ットへのアクセスをサポートしていませんが,データ共有を使う場合は必要ありません。

LabQuestの電子メール機能と無線アップデートは,インターネットアクセスが必要なため,このタイプの ネットワークではサポートされません。

1. 使用可能なネットワークリストの一番下までスクロールし, [ネットワークの作成]を選択します。

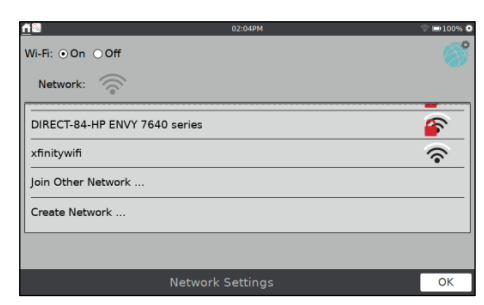

ネットワークで追加のネットワーク認証情報が必要な場合,

 $\mathsf{ssphrase:}$ 

HOME-1943-2.4 Show Remember forever - $|q|w|e|r|t|y|u|i|o|p|-|=$  $a | s | d | f | g | h | j | k | 1 | ; | \cdot | d |$  $\overline{123}$ Cancel Cor

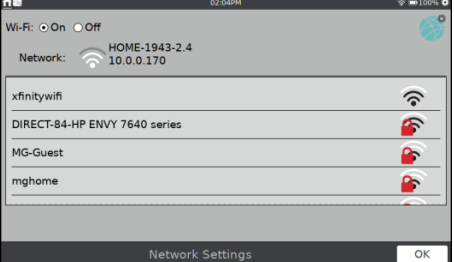

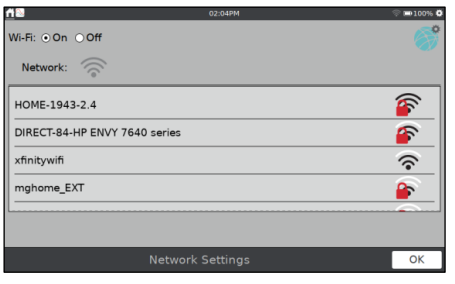

2. [ネットワーク名]フィールドをタップして,この新しいネッ トワークに名前を割り当てます(たとえば,LabGroup4や Room403など)。 [作成]をタップします。

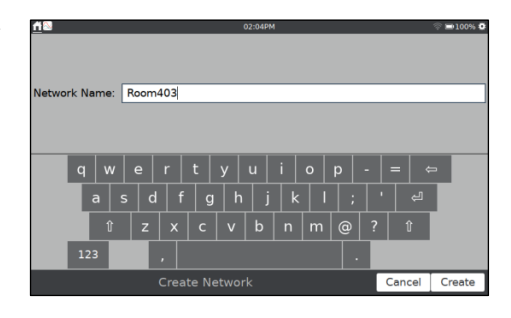

This LabQuest is hosting the above network. Terminate Network to end hosting and<br>use other networks Terminate Network

OK

**Network Settings** 

Mi-Fi: ⊙ On ⊙ Off

Network: **2** Room403<br>192.168.233.1

3. LabQuestがネットワークを正常に作成したことを確認しま す。ネットワークステータスが数値のIPアドレスに変わり, LabQuestがネットワークをホストしていることを示すメッ セージが画面に表示されます。

[OK]をタップして,接続アプリに戻ります。

**Tip:** 一部のAndroidでは,このタイプのアドホックネットワーク の表示と接続に問題があります。これらのデバイスでは,インフ ラストラクチャネットワークを使用する必要があります。

## データ共有の有効化

Wi-Fiネットワークへの接続に加えて、次の手順を使って、LabQuestをデータ共有ソースとして設定する必 要があります。

1. [設定]画面から接続アプリ へを起動します。

2. LabQuestユニットを簡単に識別できるように,ユニークな 名前を付けます。必要に応じて名前ABC をタップして編集 します。英字と数字のみが許可されていることに注意してく ださい。LabQuest名にスペースや句読点を使用することは できません。

[完了]をタップして名前を保存します。

3. [データ共有]アイコン すをタップして, [データ共有設定]を 開きます。

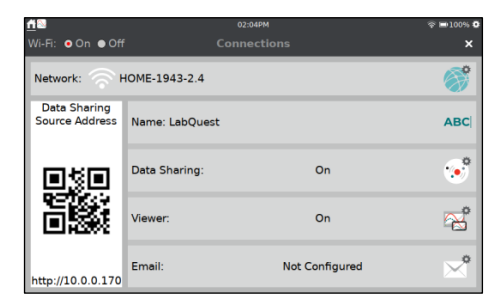

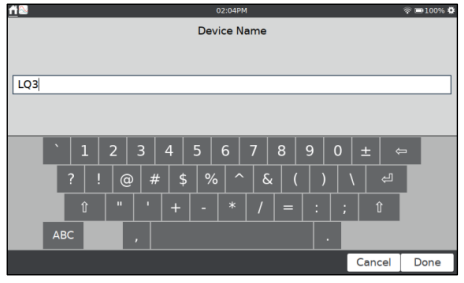

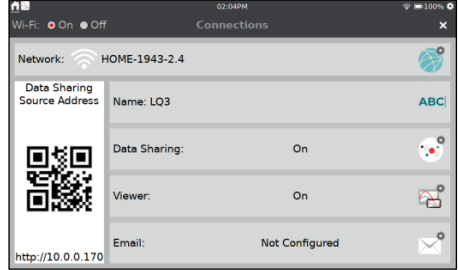

4. データ共有がオンになっていることを確認します。

コンピューティングデバイスからのデータ収集を開始/停止 をする場合は,チェックボックスを選択してこの機能を有効 にします。[OK]をタップして設定を保存します。

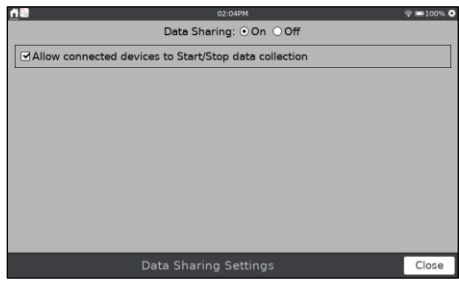

## デバイスからLabQuest 3に接続

LabQuestをデータ共有ソースとして設定した後,コンピュータ,Chromebook,タブレット,スマートフォ ンからこのLabQuestユニットに接続できます。

Graphical AnalysisまたはGraphical Analysis Proを使ったLabQuestデータへのアクセス

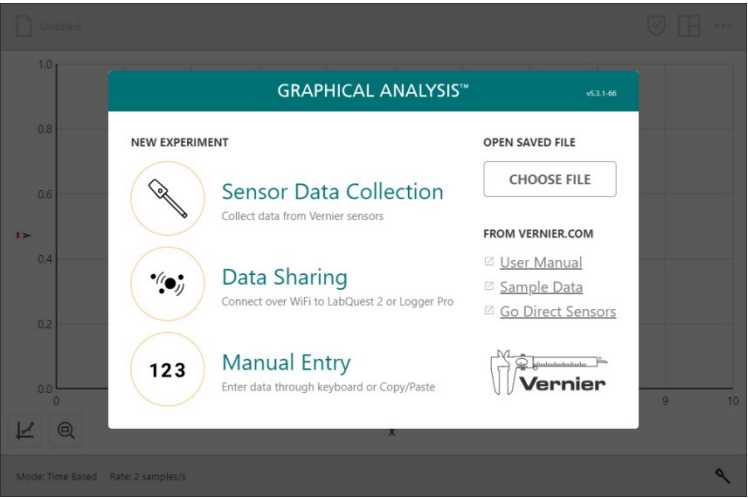

- 1.コンピュータ,Chromebook,モバイルデバイスを,LabQuest3を接続したのと同じWi-Fiネットワークに 接続します。
- 2.パソコン,Chromebook,タブレット,スマートフォンでGraphical Analysisを起動します。
- 3. [新規実験]から,[データ共有]を選択します。検出されたデータ共有ソースは自動的に一覧表示されます。

**Note:** Graphical AnalysisアプリでGraphical Analysis Pro機能のロックが解除されている場合は,[データ 共有]接続ダイアログから[ローカル]をクリックまたはタップして,LabQuestデータ共有ソースを表示します。

4. 接続するLabQuest3ソースの名前をタップします。LabQuest 3がデータ共有ソースにリストされていな い場合は, [ソースの指定]を選択してLabQuestデータ共有ソースアドレスを手動で入力するか, QRコー ドをスキャンして接続できます。

#### Webアプリを使ったLabQuestデータへのアクセス

- 1. ホーム画面から接続アプリを起動します。
- 2. コンピュータ, Chromebook, タブレット, スマートフォンを, LabQuest 3を接続したのと同じWi-Fi ネットワークに接続します。
- 3. パソコン, Chromebook, タブレット, スマートフォンで, サポートされているブラウザを開き, データ 共有の送信元アドレスを入力します。または,デバイスにQRコードリーダーがある場合は,提供されて いるQRコードを使用してアプリにアクセスできます。

## アクセス制限

LabQuestを構成した後,詳細設定を設定して,接続設定情報へのアクセスを制限することができます。こ れにより,生徒が誤ってネットワークとデータ共有の設定を変更するのを防ぐことができます。

1. [設定]画面から[詳細設定] でを起動し, [ネットワーク]タブ をタップします。

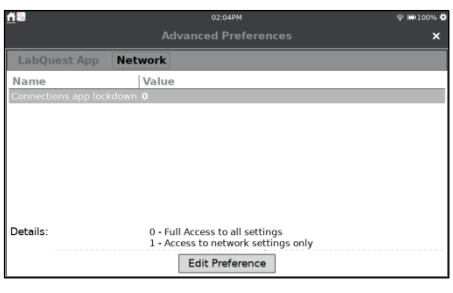

2. [設定の編集]をタップして,目的の設定を選択します。

接続アプリの実行中にロックダウンモードが変更された場 合,接続アプリのメイン画面への変更は表示されません。閉 じるボタン**×**をタップしてから,接続アプリを再度起動しま す。

オプション1を選択すると,ネットワーク接続にのみアクセ スできます。LabQuest名,データ共有,LabQuestViewer®, 電子メール設定にはアクセスできません。

オプション2を選択すると,ネットワーク設定にもアクセス できなくなります。

すべての設定にアクセスするには,オプション0を選択しま す。

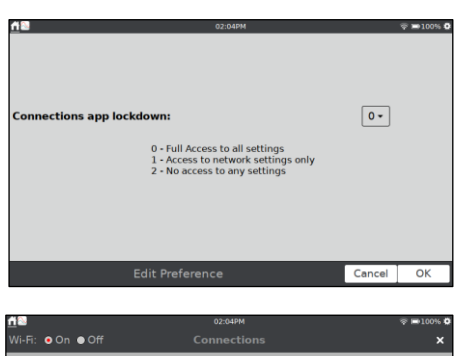

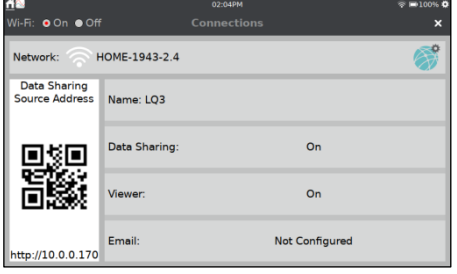

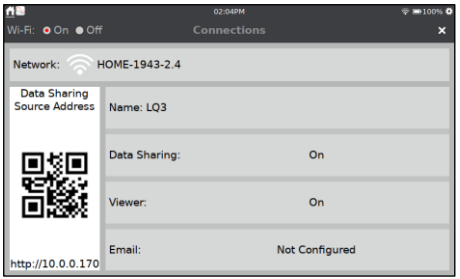

## **VII.** コンピュータ**/Chromebook**での使用

LabQuest 3は、次のソフトウェアでUSB接続を介して使用することができます。

- Logger  $Pro^{\mathbb{B}}3$  (バージョン3.16.1以降) www.vernier.com/lp
- Graphical Analysis™ (バージョン4.11以降) www.vernier.com/ga
- Graphical Analysis™Pro (すべてのバージョン)www.vernier.com/gapro

## パソコン/Chromebookソフトウェアを使ってデータ収集

LabQuest 3は,コンピュータまたはChromebookと,USBによるセンサインターフェースとして使用できま す。データを収集するには、次のようにします。

1. 有線(BTAまたはBTD)センサをLabQuestに接続します。

**Note:** USBおよびワイヤレスセンサは,LabQuestユニットではなく,コンピュータまたはChromebookに 直接接続する必要があります。

- 2. 付属のUSBケーブルを使ってLabQuestをコンピュータ/Chromebookに接続します。ケーブルのマイクロ エンドはLabQuestに接続し,フルサイズのエンドはコンピュータ/ChromebookのUSBポートに接続しま す。
- 3. パソコン/Chromebookで,データ収集ソフトウェアを開き ます。ソフトウェアはLabQuestと接続されたセンサを検出 し,データ収集の準備ができたグラフを表示します。 LabQuestは,別のデバイスによって制御されていることを 示す2つの矢印の付いた画面を表示します(右図)。
- 4. コンピュータまたはChromebookの[収集]ボタンをクリック して,データ収集を開始します。

**Note:** LabQuest 3をコンピュータインターフェイスとして使 用する場合は,バッテリーを充電するか,LabQuestをAC電源 に接続する必要があります。LabQuest 3はUSB電源だけでは 動作しません。

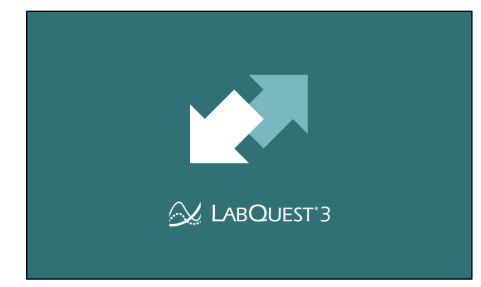

## LabQuestアプリからLogger Pro 3へのデータの転送

#### データの自動転送

LabQuestアプリでデータを収集し,その後LabQuestをコンピュータに接続すると,Logger Pro 3はリモー トデータの存在を自動的に検出し,LabQuestからデータを取得できることを示すメッセージを表示します。 画面の指示にしたがって,データをコンピュータにダウンロードします。

#### 手動でデータを転送

保存したデータをLabQuestから手動で転送するには,コンピュータでLogger Pro3を開きます。コンピュー タの[ファイル]メニューから[LabQuestブラウザ]を選択し,[開く]を選択します。リストから目的の LabQuestファイルを選択し,[開く]をクリックします。コンピュータで開いたら,コンピュータの[ファイ ル]メニューから[名前を付けて保存]を選択して,ファイルをLogger Pro(.cmbl)ファイルとして保存すること を選択できます。

**Tip:** Logger Pro 3を使ってLabQuestファイルを開いたときにセンサが接続されたままの場合,センサは無 視されます。センサを有効にするには,Logger Pro3の[ファイル]メニューから[新規]を選択します。

LabQuestからLogger Pro 3にデータを手動で転送する別の方法は,コンピュータソフトウェアの[ファイル] メニューから[LabQuestブラウザ]を選択し,[インポート]を選択することです。インポートは,LabQuest

ファイルのデータのみが現在のコンピュータセッションに追加されるという点で[開く]とは異なります。グ ラフ化と比較のために,複数のLabQuestセッションからのデータを単一のコンピュータセッションにコン パイルできます。

**Tip:** データを単一のLogger Pro 3ファイルに繰り返しインポートすることにより,複数のLabQuestファ イルまたは複数のLabQuestデバイスからクラスの結果をコンパイルします。

#### Logger Pro 3からLabQuestへのデータの手動移動

データやセンサ設定は,コンピュータからLabQuestに保存できます。既存のLogger Pro 3ファイルを開く か,適切なデータ収集設定で新しいファイルを設定します。

Logger Pro 3の[ファイル]メニューから[LabQuestブラウザ]を選択し,[名前を付けて保存]を選択して,わ かりやすいファイル名を入力します。データとセンサ設定は,LabQuestファイルとしてLabQuestに保存さ れます。LabQuestに存在しないコンピュータファイルの機能(埋め込み画像,ビデオ分析,グラフ注釈,ほ とんどの計算列など)は,LabQuestでは無視されます。

#### Logger Pro3からLabQuestのデータを削除

Logger Pro 3からLabQuestのデータを削除するには,[ファイル]メニューから[LabQuestブラウザ]を選択し, [削除]を選択します。表示されたリストから削除するファイルを選択し,[削除]をクリックします。

**Tip:** この機能を使って,LabQuestから複数のファイルを削除できます。

### LabQuestアプリからGraphical AnalysisやGraphical Analysis Proへのデータ転送

収集されたデータは,Wi-Fiを介したワイヤレスデータ共有を介してのみ,LabQuestからGraphical AnalysisまたはGraphical Analysis Proに転送できます。LabQuest 3に保存されているデータにUSB接続で アクセスすることはできません。

データ共有の詳細については,「LabQuest 3をデータ共有ソースとして使用」を参照してください。

## **VIII.** メール

LabQuestがインターネットにアクセスできるネットワークに接続されている場合,データファイル,グラ フ,テキストファイル,スクリーンショットを電子メールで送信できます。これを設定するには、次のよう にします。

### メール設定

- 1. LabQuestをインターネットにアクセスできるネットワーク に接続します。詳細な手順については,「Wi-Fiネットワー クに接続」を参照してください。
- 2. [設定]画面から接続アプリ会を起動します。

3. [メール設定]アイコン をタップして,[メール設定]ダイア ログボックスを開きます。メールがオンになっていることを 確認します。

> **Tip:** [電子メール設定]ダイアログボックスにアクセスできない 場合は,接続アプリのロックダウン設定を更新する必要がある 場合があります。詳細については,「接続設定へのアクセスの 制限」を参照してください。

4. LabQuestで使用するメールアドレスを入力します。画面の 指示にしたがって、LabQuestをメールプロバイダ(Gmail™ など)に登録します。www.vernier.com/til/8735を参照してく ださい。

> **Tip:** これは,電子メールの送信に必要なこの電子メールアカウ ントに関連付けられた送信電子メールサーバーにアクセスす るために使用されます。ここで使用される電子メールは、送信 するファイルの送信電子メールアカウントです。LabQuestで 受信メールを受信することはできません。

## 送信

- 1. LabQuestアプリの[ファイル]メニューから[電子メール]を 選択し,電子メールで送信するファイルの種類を選択します。 LabQuestアプリファイル(.qmbl),グラフファイル(.pdf),テ キストファイル(.txt), スクリーンショット(.png)を電子メー ルで送信できます。
- 2. 電子メールアドレスを入力し,[送信]をタップしてファイル を電子メールで送信します。

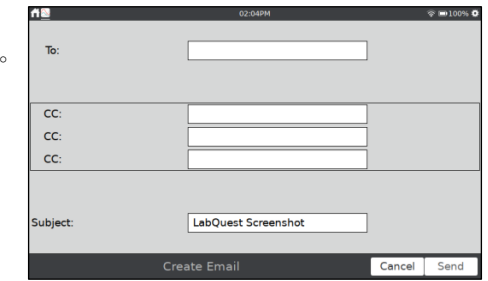

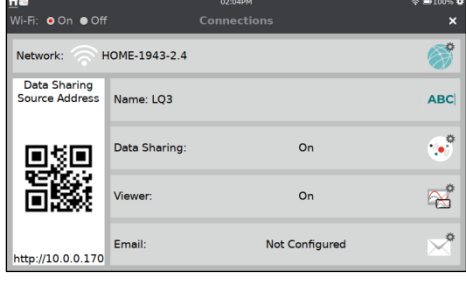

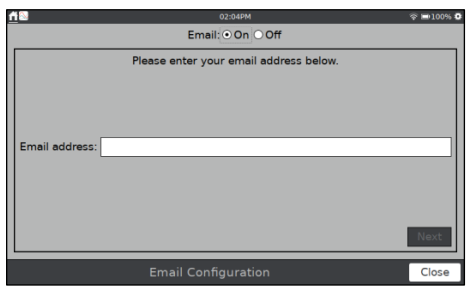

## **IX.** 印刷

ファイルに印刷機能を使うと,グラフ,テーブル,メモ,LabQuest画面(現在の表示画面)のPDFファイルを 作成できます。ファイルを使用して,ラボレポートに含めることができます。ファイルはコンピュータから 印刷します。

[ファイルに印刷]を使用するには,USBフラッシュドライブを LabQuestに接続します。[ファイル]メニューから[印刷]を選択 し,印刷する項目(グラフ,表,マイノート,画面)を選択しま す。

**Tip:** テーブルとマイノートを印刷するオプションは,それらのア イテムに印刷するデータがない場合は使用できません。

[印刷オプション]ダイアログボックスを使って,追加の印刷設 定を設定します。タイトル,フッターを追加するか、グレース ケールで印刷するかを選択できます。[印刷]をタップして、選 択したPDFファイルをフラッシュドライブに保存します。

**Tip:** LabQuest 3の初期リリースでは,プリンタへの直接印刷はサ ポートされていません。将来のソフトウェアアップデートでは, 互換性のあるUSBまたはネットワークプリンタへの直接印刷を サポートする予定です。

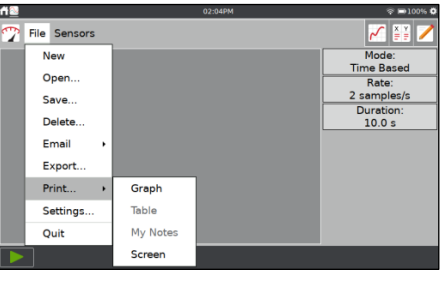

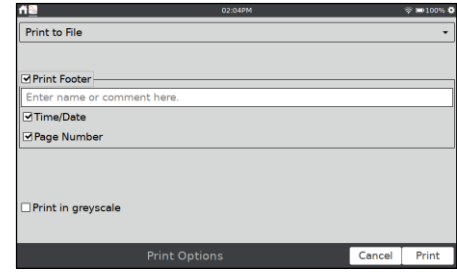

## **X.** プロジェクション(投影)とモニター(監視)

WindowsやmacOSコンピュータ用のLabQuest Viewerソフトウェア(注文コード, LQ-VIEW) $\boldsymbol{\varphi}$ , または iPad用のLabQuest Viewer日を使って、コンピュータやiPadからワイヤレスでLabQuestを表示,制御でき ます。LabQuest Viewerをプロジェクタと組み合わせて使うと,LabQuest3画面をクラス全体で共有できま す。

インストラクターは, LabQuest Viewerを使って, LabQuest 3をクラスでデモンストレーションし, 学生 はクラスメートの仲間に自分の作品を提示することができます。

LabQuest Viewerを使って、次のことができます。

- コンピュータやiPadから1つ以上のLabQuestユニットを表示,制御します。
- クラスのデモや学生の共有のために、プロジェクタまたはインタラクティブホワイトボードに接続しま す。
- ネットワークに接続されているLabQuestで,生徒の進捗状況をモニターします。
- LabQuest画面のスクリーンショットを作成して,ラボの手順にコピーして貼り付けます。
- 制御なしでの表示を許可するカスタマイズ可能な権限を設定するか,接続をパスワードで保護できます。

### LabQuest Viewerシステム要件

- $\bullet$  Windows—Windows 7(SP1), Windows 8, Windows 8.1, Windows 10
- macOS—macOS 10.8以降
- iPad—iOS8以降, iPadOS(任意のバージョン)

## LabQuestセットアップ

LabQuest Viewerと通信するようにLabQuestを設定するには、次のようにします。

1. LabQuestをネットワークに接続します。詳細な手順については,「Wi-Fiネットワークへの接続」を参照 してください。

**Tip:** LabQuest Viewerに使用されるネットワークは,インター ネット接続を必要としません。

2. [設定]画面から接続アプリ へを起動します。

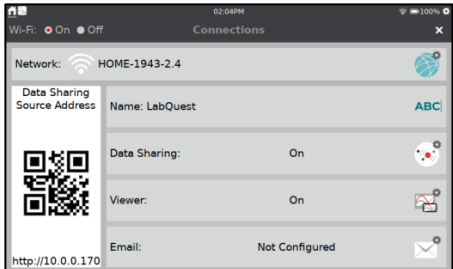

3. LabQuest Viewerでは,各LabQuestユニットにユニークな 名前を付ける必要があります。 ABC をタップして、名前を入力します。

**Note:** 英字と数字のみ使用可能です。LabQuest名にスペース や句読点を使用することはできません。

[完了]をタップして名前を保存します。

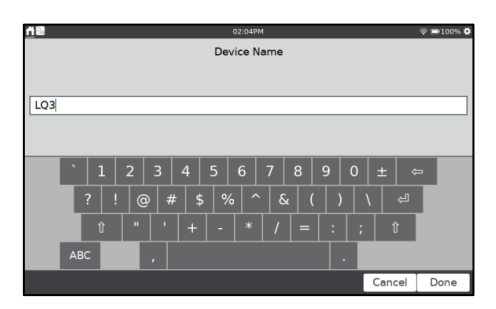

4. [ビューア設定] るタップして, [ビューア設定]ダイアログ ボックスを開きます。ビューアがオンになっていることを確 認します。

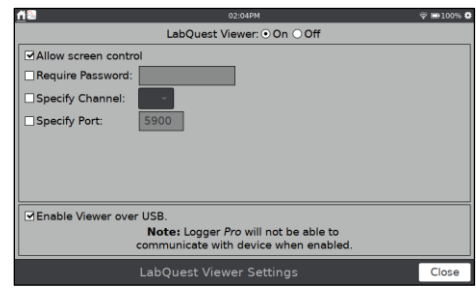

- 5. [画面制御を許可する]チェックボックスを選択して、コンピ ュータまたはiPadからLabQuestユニットを制御できるよう にします。
- 6. [OK]をタップして,LabQuest Viewerの設定を終了します。

Wi-Fiが利用できない場合は、Viewer over USBを有効にして, USB接続を介してLabQuest Viewerコンピュータソフトウェ アに接続できます。

コンピュータへのUSB接続のIPアドレスが[ネットワーク設 定]ダイアログに表示されます。さまざまなアドレスがあります。 どちらを適用するかは,使用しているコンピュータの種類によ って異なります。

**Tip:** このオプションが選択されている間,LabQuestはLogger Pro®3, Graphical Analysis, Graphical AnalysisProのUSBイン ターフェースとして使用できません。

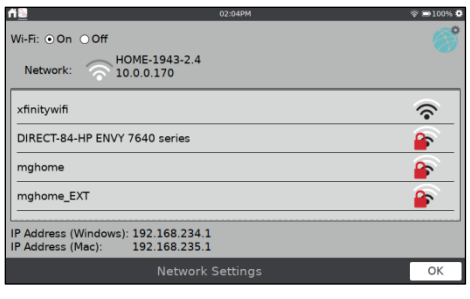

## **XI.** その他のアプリ

通知バーの左側からタップまたは下にスワイプすると、LabQuest 3のその他のアプリにアクセスできます。

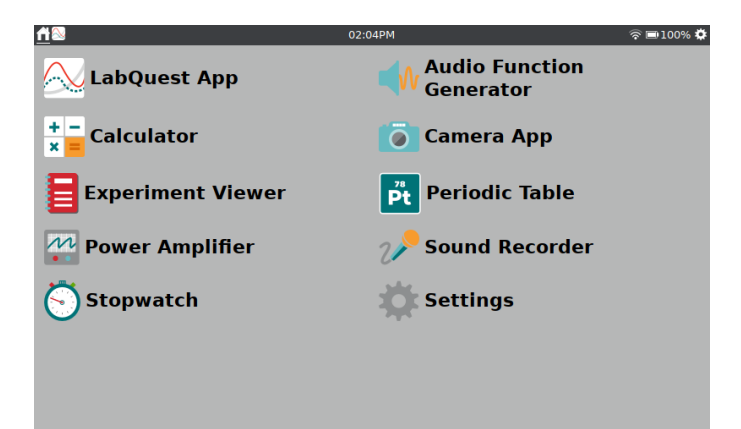

## ■ <mark>Nr オーディオファンクションジェネレーター(Audio Function Generator)</mark>

オーディオファンクションジェネレーターは,オーディオ周波 数範囲の波形を作成するため使用されます。各チャンネルの波 形,周波数,音量を選択します。

左右のチャンネル間のリンクはデフォルトでオンになってい るため,両方のチャンネルが一緒に開始および停止します。 リンクアイコンをタップして,チャンネルを個別に制御します。

スライダーを使って周波数を調整します。

オーディオファンクションジェネレーターの一般的な使用法 は,マイクを使って波形研究用のトーンとビートを作成するこ とです。最高の波形品質を得るには,電源付きのコンピュータ スピーカーをLabQuestオーディオ出力ジャックに接続します。

## 電卓(Calculator)

電卓アプリは,代数表記を使用する標準的な関数電卓です。電 卓の結果をコピーして,[メモ]タブまたは手動の列セルに貼り 付けることができます。

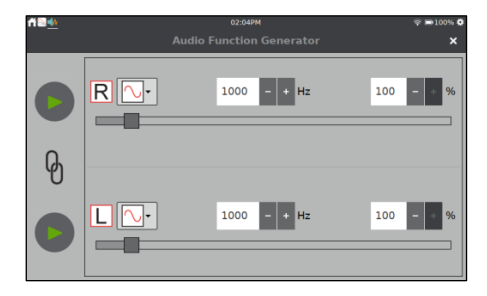

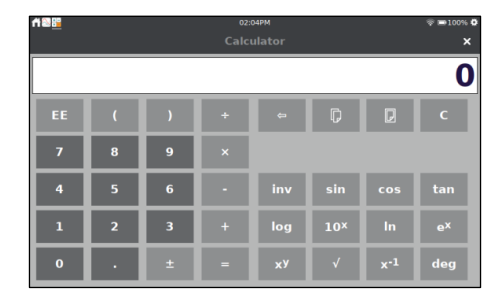

## カメラアプリ(Camera App)

カメラアプリはデジタル(USB)カメラで動作します。カメラア プリを使って,カメラからのライブ画像を表示し,後で表示す るために画像をキャプチャして保存します。USBフラッシュド ライブに保存された画像を表示することもできます。

サポートされているデジタルカメラの詳細については, www.vernier.com/til/3659を参照してください。

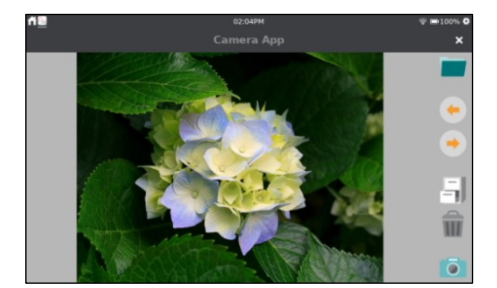

## 実験ビューア(Experiment Viewer)

実験ビューアは,LabQuestにプリロードされている75を超え る実験にアクセスできるPDFリーダーです。このアプリケーシ ョンを使用して,USBフラッシュドライブに保存されている他 のPDFファイルを表示することもできます。これらのファイル は,必要に応じてLabQuestユニットに直接保存できます。 実験ファイルに加えて,内部センサのドキュメントと,このユ ーザーマニュアルのコピー(英文)がこのアプリケーション内で 利用できます。LabQuest 3に含まれている実験ファイルに加え て,Vernierは小学校から大学までのラボブックの完全なセッ トを提供しています。詳細については, www.vernier.com/booksを参照してください。

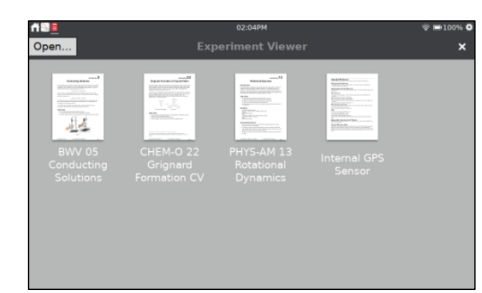

#### $\mathbf{p}^n$ 周期表(Periodic Table)

周期表アプリには,元素に関する標準的な情報が含まれていま す。要素をタップして詳細を表示します。周期表アプリのデー タは,保存されたLabQuestアプリファイルとして利用できま す。LabQuestアプリのファイルメニューから[開く]を選択し, 周期表データファイルを選択します。グラフ画面で,*y*軸ラベ ルをタップして,プロットするさまざまな値を選択します。

## パワーアンプ(Power Amplifier)

パワーアンプアプリは,LabQuestオーディオ出力ポートに接 続されているときにVernierパワーアンプ(注文コードPAMP) を制御します。パワーアンプは,最大10Vの振幅と1Aの電流を 持つ波形を作成するため使用されます。目的の出力(ACまたは DC)を選択します。DC出力レベルは0.2Vステップに制限され ています。AC波形には,正弦波,方形波,のこぎり波,ラン プが含まれます。コントロールを使用して振幅と周波数を選択 します。周波数は、÷2ボタンと×2ボタンを使用して2倍に変更 できます。

## サウンドレコーダー(Sound Recorder)

サウンドレコーダーアプリを使って,短いオーディオクリップ を録音,再生できます。クリップは,必要に応じて保存,再生 できます。

ストップウォッチ(Stopwatch)  $(\lceil \cdot \rceil)$ 

ストップウォッチはシンプルなデジタルタイマーです。スター トボタン をタップして計時をスタートし、停止ボタン■を タップして計時をストップします。その後のタップは,タイマ ーのスタートとストップを続けます。リセットボタンのをタッ プして、タイマーをゼロに戻します。[コピー]ボタン Dを使用 して、現在の時刻をクリップボードに配置し、[メモ]画面、電 卓,手動の列データセルに貼り付けます。

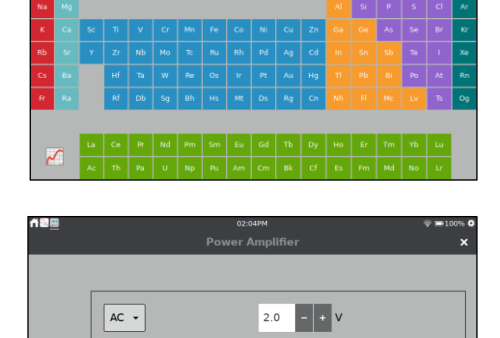

**Contract**  $\sim$ 

 $\pm 2$ 

Periodic Table of Elem

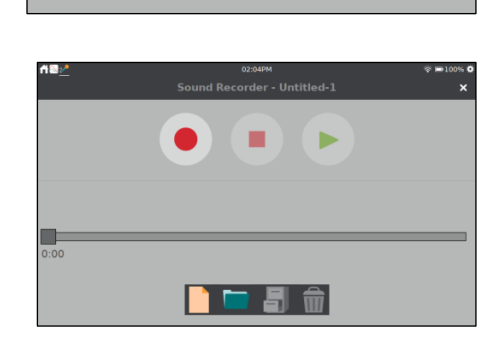

 $1000$   $-$  +  $Hz$ 

 $\times 2$ 

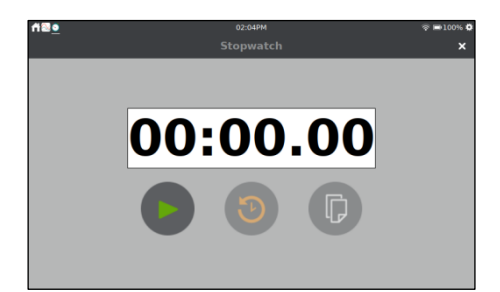

## **XII.** 設定のカスタマイズ

通知バーの右側からタップまたは下にスワイプして,デバイス設定を制御するアプリにアクセスします。

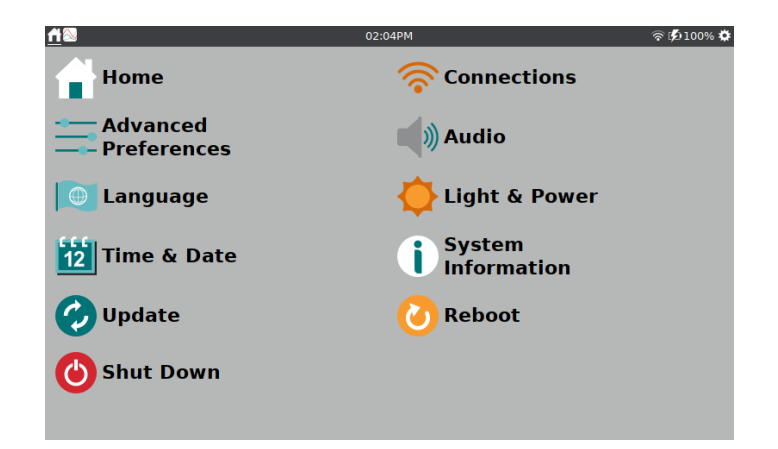

## 接続 **—** Wi-Fi, データ共有, 電子メール

接続アプリを使用して,デバイスをWi-Fiネットワークに接続 し,データ共有や電子メールファイルなどの他のネットワーク 対応機能をセットアップします。アイコンをタップして設定を 変更します。

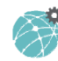

Wi-Fiネットワークに接続

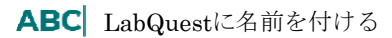

データ共有設定

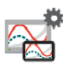

LabQuestビューア設定

電子メールクライアントに接続

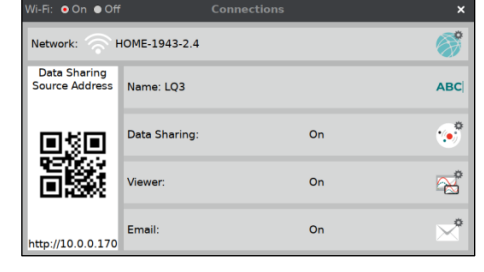

## 三 高度な設定

高度な機能オプションは,詳細設定にあります。機能の名前を タップして詳細を表示し,設定を編集します。

**Tip:** このアプリの使用方法の例については,「接続設定へのアク セス」の制限を参照してください。

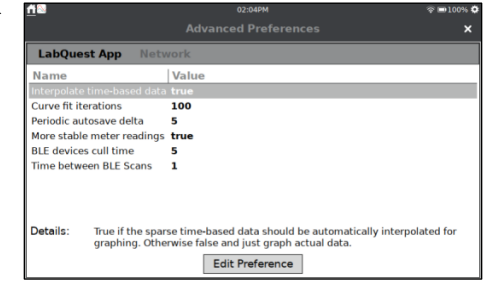

## ■ オーディオ

スライダーを使用して,内蔵スピーカーまたはオーディオ出力 ポートの音量を調整します。ユニットの電源をオンまたはオフ にしたときに,チャープ音などのシステム音を有効にすること もできます。

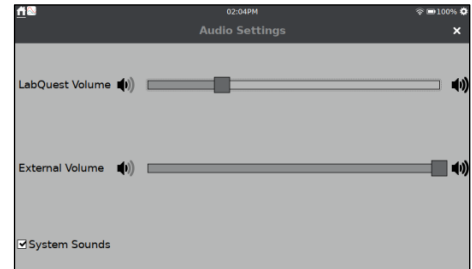

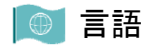

デバイスに表示されるテキストの言語を指定します。 サポートされている言語の詳細については, www.vernier.com/til/1808を参照してください。

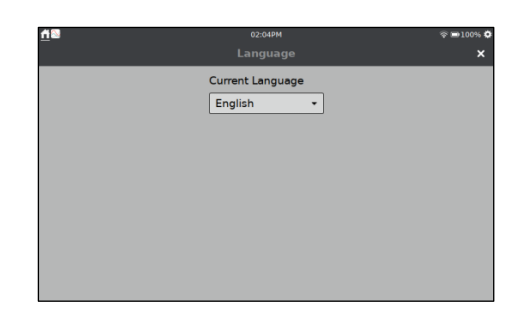

## ● ライトと電源

画面の明るさを調整し,充電と充電の間のバッテリー寿命を延 ばすのに役立つさまざまな電力プロファイルを選択します。 AC電源を使用する場合,画面を常にオンにするように選択で きます。

詳細については,「LabQuestの電力プロファイル」を参照し てください。

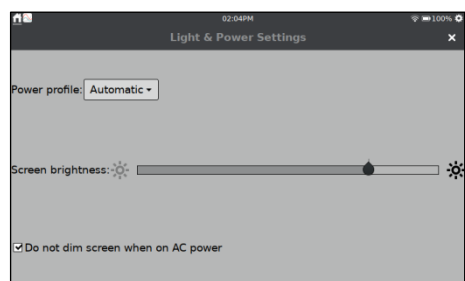

## 72 時間と日付

LabQuestの日時を設定できます。日時は,ファイルが保存さ れたときとデータ収集が開始されたときのタイムスタンプに 使用されます(Logger Pro 3ソフトウェアで使用)。

**Tip:** Wi-Fiネットワークに接続すると,時刻と日付が自動的に更 新されます。ただし,タイムゾーンは手動で更新する必要があり ます。

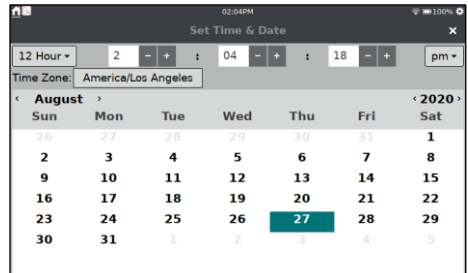

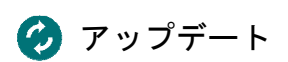

LabQuestがインターネットにアクセスできるWi-Fiネットワ ークに接続されている場合は,アップデートを確認できます。 また,ネットワークと電子メールの設定,ユーザーラボ,保存 されたデータファイルなど,ユーザー設定の一部またはすべて を工場出荷時のデフォルトにリセットすることもできます。

詳細については、付録のソフトウェアアップデートを参照して ください。

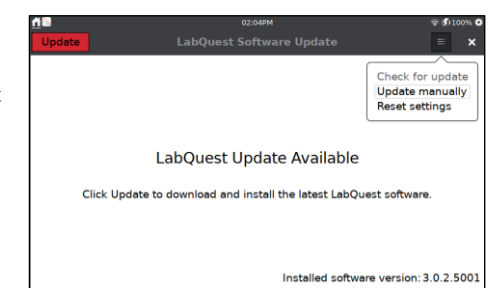

## LabQuestアプリの設定

LabQuestアプリの設定は,LabQuestアプリファイルに固有であり,LabQuestアプリファイルとともに保 存されます。これらの設定にアクセスするには,LabQuestアプリの[ファイル]メニューから[設定]を選択し ます。これらの設定は既存のファイルに適用でき,既存のデータを自動的に更新します。[ファイル]メニュ ーから[新規]を選択すると,設定はデフォルトに戻ります。

#### 三角関数計算の角度単位

計算された列,カーブフィット,モデル化された関数は,三角 関数計算を使用する場合があります。度またはラジアンを選択 します。デフォルトの単位はラジアンです。

#### 微分計算のポイント数

計算された列,カーブフィット,モデル化された関数,一部の 計算されたセンサ列(距離センサの速度,加速度の列など)は, 数値微分を使用できます。

このような導関数のアルゴリズムは,ユーザー定義の点の数を 利用します。多くの実験ではデフォルト値の7点で十分ですが, 人間規模の距離センサ実験 (例:モーションマッチ実験) には 大きい数を選択するか,カートベースの距離センサ実験 (例: 衝動と運動量の実験) には小さい数を選択することをお勧めし ます。

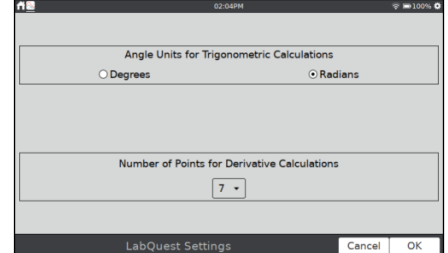

導関数の計算方法の詳細については,www.vernier.com/til/1011を参照してください。

## **XIII.** 付録

### 技術仕様

スクリーン •15.41cm×8.59cm(対角17.64cm)のカラー画面 •LEDバックライト •横向き画面

#### プロセッサ

•2GHzアプリケーションプロセッサ

#### 接続性

 $\cdot$ Wi-Fi 802.11 b/g/n •Bluetooth®ワイヤレステクノロジー

#### ユーザーインターフェース

•静電容量式タッチスクリーン •タッチナビゲーション

#### 電力

•充電式の大容量バッテリー •外部アダプタを介したDC充電/電源供給(付属)

#### データ収集

- •12ビットの解像度
- •内蔵GPSと内蔵マイク

#### ポート

- •3つのアナログセンサ(BTA)ポート
- •2つのデジタルセンサ(BTD)ポート
- •センサ, フラッシュドライブ, 周辺機器用の2つ のUSBポート
- •コンピュータ接続用USBマイクロポート
- •DC電源ポート
- •Vernierパワーで使用するオーディオ出力ポート, アンプ, ヘッドフォン, スピーカー

#### 最大サンプリングレート

- •単一センサ:100,000サンプル/秒 (最大持続時間0.02秒)
- •複数のセンサ:10,000サンプル/秒 (最大持続時間0.21秒)

最小サンプリングレート •0.00125サンプル/秒(800秒/サンプル)

#### 最大サンプル(スタンドアロン)

- •単一センサ:2000サンプル 20K~100Kサンプル/秒
- •単一センサ:10,000サンプル/秒以下で14,000~ 21,000サンプル\*
- •複数のセンサ:10,000サンプル/秒以下で12,000~ 14,000サンプル\*

#### 環境耐久性

- •動作温度:0~45°C
- •保管温度:-30~60°C
- •防滴
- •机からの落下に耐えるよう設計された頑丈なエンク ロージャ

#### サイズと重量

- •サイズ:11.7cm×19.0cm×4.0cm
- •重量:549g

#### ストレージ

- •500MB
- •USBフラッシュドライブで拡張可能

LabQuest 3は以下の製品をサポートしていません

- •ヒートパルサー
- •Vernierフラッシュ光分解分光計

\*サンプル数が最も多いのは,LabQuestをスタートした後の最初の収集です。サンプル数が少ないかどうかは, このLabQuestセッション中の以前の収集と保存されたRunの数によって異なります。

### バッテリーのメンテナンス

LabQuestは高品質のリチウムイオン電池を使用しています。これは,プレミアムラップトップおよびスマ ートフォンのバッテリーで使用されているものと同じ化学的性質であり,同様のパフォーマンスが期待でき ます。定期的な完全放電/充電サイクルでバッテリーを調整する必要はありません。

付属のACアダプタのみを使ってLabQuestバッテリーを充電してください。交換用アダプタは,当社のWeb サイトから購入できます(注文コードLQ3-PS)。最初のLabQuestやLabQuest 2のACアダプタは、バッテリ ーを充電するのに十分な電力を供給しないため,LabQuest 3と一緒に使用しないでください。詳細について は,www.vernier.com/til/8431/を参照してください。

バッテリーが完全に充電されるまで約12時間かかります。バッテリーを無期限に充電したままにしておくこ とは安全であり,充電前にバッテリーを完全に放電する必要はありません。バッテリーの寿命は使用するセ ンサによって異なりますが,ほとんどの場合,6時間以上使用できます。翌日フル充電で開始するには, LabQuestを一晩充電することをお勧めします。

バッテリーの寿命は,使用するセンサと機能によって異なります。省電力オプションにアクセスするには, [設定]画面から[Light & Power]アプリを選択します。画面の明るさを許容可能な最小レベルに設定し,ユニ ットを使用していないときは常に電源をオフ(一時停止)にすると,日常のバッテリー寿命が最適になります。

LabQuestをスタンドアロンデバイスとして使用する場合、データ収集中であっても、数分間使用しないと 画面が暗くなります。ただし,LabQuestはバッテリーがほぼ放電するまで,データ収集中に自動的にオフ になりません。バックアップファイルを定期的に保存することで,電力損失によるデータ損失を最小限に抑 えます。

LabQuest 3をコンピュータインターフェイスとして使用する場合,バッテリーを充電するか,LabQuestを AC電源に接続する必要があります。LabQuest3はUSB電源だけでは動作しません。

バッテリーの長期寿命はさまざまですが,バッテリーの交換が必要になるまでに,約300~400回の完全充電 /放電サイクルが期待できます。このカウントでは,途中からフル充電までの充電は,充電サイクルの半分と してカウントされます。通常の学校での使用では、バッテリーは3年以上持続します。35℃を超える温度に さらされると,バッテリーの寿命が大幅に短くなります。

バッテリーが耐用年数に達すると,実行時間が短くなり,バッテリーが膨張し始めます。最終的には,実行 時間がアプリケーションに対して短すぎるため,バッテリーを交換する必要があります。膨張が視覚的に目 立つ場合も,バッテリーを交換する必要があります。

充電式電池は消耗品とみなされ,1年間保証されます。交換用バッテリーは,当社のWebサイトから注文で きます(注文コードLQ3-BAT)。リサイクル情報はwww.call2recycle.orgで入手できます。

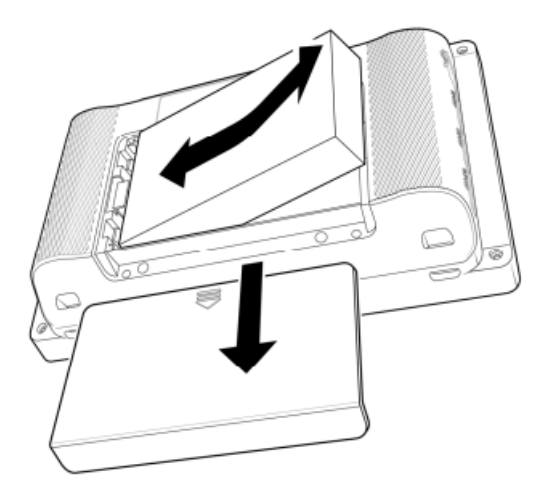

LabQuestバッテリーを交換するには、次のようにします。

- 1. 画面を傷つける可能性のある場所にユニットを置かないように注意して、ユニットを裏返します。
- 2. バッテリードアカバーが外れるまで下にスライドさせてから,ユニットから持ち上げて外します。
- 3. バッテリーを右側から持ち上げ, ユニットから持ち上げるときにバッテリーを右側に引きます。
- 4. バッテリーを交換するときは,Vernier製のバッテリーのみを使用してください(注文コード: LQ3-BAT)。
- 5. ユニットとバッテリーの両方のバッテリー接点がきれいで,破片がないことを確認します。
- 6. 左端を最初に挿入することから始めて,新しいバッテリーラベル側を上にして挿入します。
- 7. バッテリーの接点,またはバッテリーを接点に固定しているプラスチックのタブを損傷しないように, バッテリーを慎重に所定の位置にセットします。
- 8. バッテリードアを閉位置のすぐ下のバッテリーの上に置き,ラッチがかかるまでドアを上にスライドさ せます。
- 9. 新しいバッテリーは少なくとも12時間充電して、完全に充電されていることを確認します。

#### LabQuest電力プロファイル

使用可能な電力プロファイルには,バッテリー,AC,自動の3つがあります。LabQuestユニットの使用方 法に最適な電力プロファイルを選択してください。バッテリーとACのプロファイル名は、いつ使用される かを示していますが,これらのプロファイルはLabQuestへの電力供給方法に依存しません。バッテリープ ロファイルは,LabQuestユニットが非アクティブのときにバッテリー電力を節約するように設計されてい ます。ACプロファイルは,省電力オプションも適用します。ただし,さまざまな省電力手順の間にはさら に時間がかかります。

自動プロファイルオプションがデフォルトのオプションです。このプロファイルを使用すると,電力構成が 検出され,適切な電力プロファイルが適用されます。LabQuestは,ACアダプタからの電力とLabQuest Battery Boost 3などの外部バックアップバッテリーからの電力を区別できません。外部バッテリーを使用す る場合は,バッテリープロファイルを使用して外部バッテリーの電力を節約することをお勧めします。 電力を節約するための電力プロファイルの段階の概要は次のとおりです。

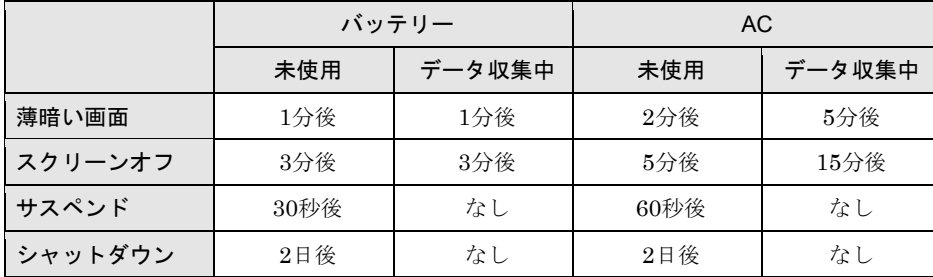

LabQuestを表示用に設定している場合,ユニットを暗くしたくない場合があります。これを行うには,ユ ニットをAC電源に接続し,AC電源がオンのとき画面を暗くしないオプションを選択します。

**Tip:** 外部バッテリーバックアップを使用する場合は,バッテリーが急速に消耗するため,このオプションの 使用はお勧めしません。

## バッテリー問題のトラブルシューティング

[設定]画面からシステム情報アプリを起動します。[バッテリー] タブをタップして,バッテリーの詳細を表示します。

バッテリーの読み取り値は自動的に更新されません。画面上の 情報を更新するには,[更新]をタップします。

詳細については、www.vernier.com/til/8479を参照してくださ い。

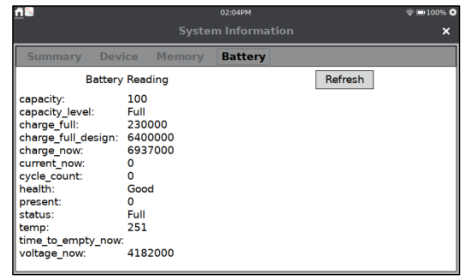

### ケースと画面のメンテナンス

LabQuestは耐水性と耐衝撃性があります。LabQuestを液体に浸したり,液体を画面に長時間置いたりしな いでください。湿らせた布のみで拭いてください。アンモニアやガラスクリーナーなどの溶剤は使用しない でください。LabQuestユニットの消毒については,www.vernier.com/til/6551を参照してください。

## ソフトウェアのアップデート

LabQuestは,ソフトウェアがインストールされた状態で届き ます。現在のアプリのバージョンを表示するには,[設定]画面 から[システム情報]アプリ①を起動します。[サマリー]タブには, 現在のバージョンが表示されます。

利用可能な無料のアップデートは,当社のWebサイト www.vernier.com/lq3-updateからアクセスできます。

#### USBフラッシュドライブを介した更新

VernierのWebサイトから,更新ファイルをUSBフラッシュド ライブにダウンロードします。更新ファイルは,フォルダに入 れるのではなく,フラッシュドライブの直下(ルートディレクト リ)になければいけません。

フラッシュドライブをLabQuestに接続します。更新ファイル が検出されると、更新アプリが自動的に起動します。 Update を タップしてLabQuestを更新します。

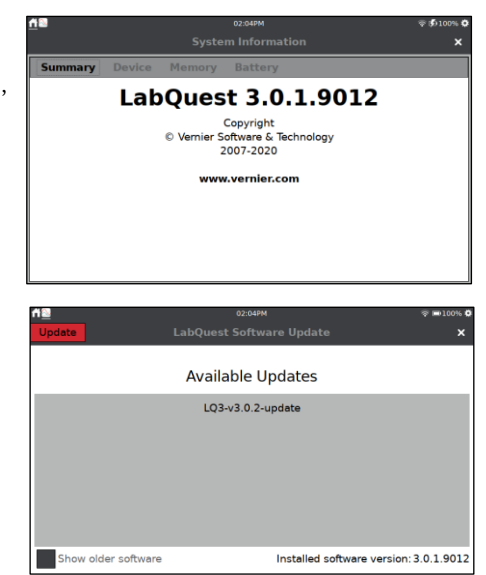

アップデートする前に,バッテリーレベルをチェックして, LabQuestを安全にアップデートするのに十分な電力があるこ とを確認します。

- バッテリー残量が30%を超える場合には、アップデートは 自動的に続行されます。
- バッテリー残量が30%未満の場合, AC電源アダプタを接 続する必要があります。
- バッテリーレベルが低すぎてACアダプタなしで電力を維 持できない場合,アップデートは自動的に続行されません。 この場合,アップデート中に電源が切れるとユニットが使 用できない可能性があるため,他に選択肢がない場合にの み,アップデートを試みる必要があります。

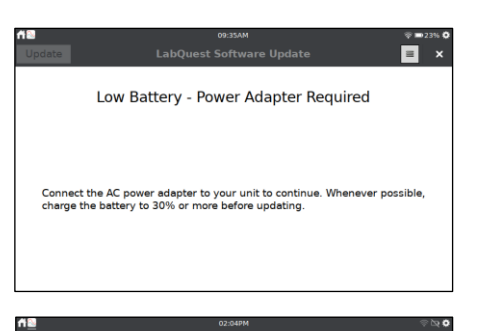

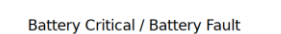

Damage to the LabQuest can occur if there is a loss of power during an update.<br>The current battery state cannot provide enough power to sustain the unit if<br>AC power is disrupted. Updating the unit is not recommended and sh

Proceed anyway

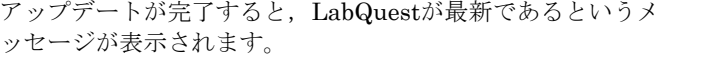

閉じるボタン×をタップして,LabQuestを引き続き使用しま す。

#### 無線アップデート

LabQuestソフトウェアバージョン3.0.2以降を実行していて, LabQuestがインターネット接続のあるWi-Fiネットワークに 接続されている場合は,インターネット経由でアップデートを 確認して適用できます。

設定画面で[アップデート] みをタップして、アップデートの確 認を開始します。

ソフトウェアの新しいバージョンが利用可能な場合は, をタップしてアップデートをダウンロードしてインストール します。

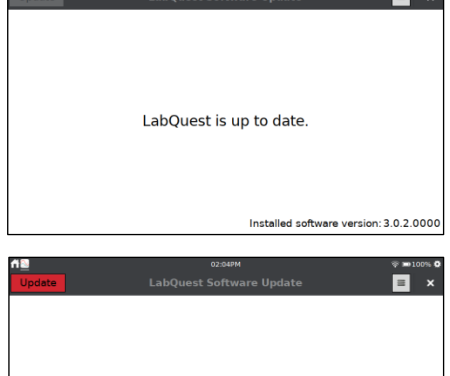

LabOuest update is available.

Click Update to download and install the latest LabQuest software

Installed software version: 3.0.2.0000

 $\blacksquare$  x

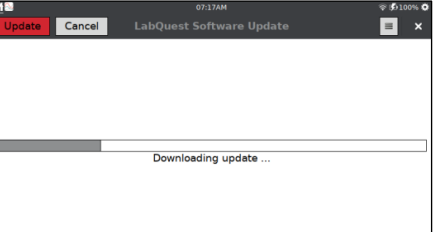

#### デバイス設定のリセット

LabQuestソフトウェアバージョン3.0.2以降を実行している場 合,更新アプリを使ってLabQuestを工場出荷時の設定にリセ ットすることもできます。これには,保存されたネットワーク または電子メール設定とユーザーが保存したファイルの削除 が含まれます。

[デフォルトにリセット] をタップして選択します。リセット したい項目が選択されていることを確認してから、Beset をタ ップします。

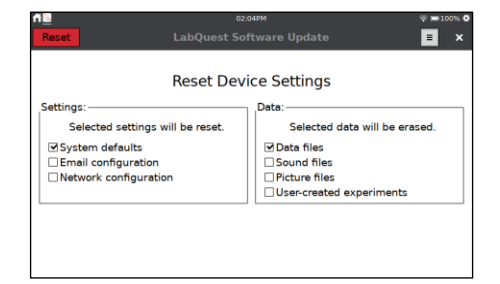

### ヘルプ

ユーザーマニュアル,技術情報ライブラリ,チャットへのアクセスについては,当社のWebサイト www.vernier.com/labq3にアクセスしてください。

電話または電子メールで直接バーニアに連絡することもできます。 フリーダイヤル:888.837.6437  $E \times \rightarrow \nu$ : support@vernier.com

## ライセンス情報

この製品には,フリーソフトウェアファウンデーションによって公開されたGNU General Public License, GNU Library/Lesser General Public License(LGPL),および異なる追加の著作権ライセンス,免責事項, または通知の対象となる,サードパーティによって作成された特定のオープンソースソフトウェアが含まれ ています。これらのライセンスは,ソフトウェアを再配布および/または変更する権利をお客様に付与します。

このソフトウェアは,有用であることを期待して配布されますが,商品性または特定目的への適合性の黙示 の保証もなしに,いかなる保証もありません。詳細については,GNU General Public Licenseを参照してく ださい。

オープンソースソフトウェアの完全なソースコードは,リクエストに応じて入手できます。 info@vernier.comに連絡するか,次のように書いてご連絡ください。

Source Code Request Vernier Software & Technology 13979 SW Millikan Way Beaverton, OR 97005 USA

ソースコードはダウンロードできるようになります。または,コードのCD-ROMを要求することもできます。 CD-ROMには送料・手数料がかかります。

GPL,LGPL,およびその他のいくつかのライセンスの正確な条件は,ソースコード配布とともに提供され ます。www.gnu.org/licensesでライセンスを読むこともできます。

### 保証

Vernierは,この製品(バッテリーを除く)に,お客様への出荷日から5年間,材料および製造上の欠陥がない ことを保証します。この保証は,乱用または不適切な使用によって引き起こされた製品の損傷には適用され ません。この保証は教育機関のみを対象としています。

LabQuestバッテリーは消耗品であるため,Vernierは,お客様への出荷日から1年間,この製品に材料およ び製造上の欠陥がないことを保証します。LabQuestバッテリーの詳細については,「バッテリーのメンテ ナンス」を参照してください。

#### 廃棄

この電子製品を廃棄するときは,家庭ごみとして扱わないでください。その廃棄は,国や地域によって異な る規制の対象となります。このアイテムは,電気電子機器のリサイクルのために該当する収集ポイントに渡 される必要があります。この製品を正しく廃棄することにより,人の健康や環境への潜在的な悪影響を防ぐ ことができます。材料のリサイクルは,天然資源の保護に役立ちます。この製品のリサイクルの詳細につい ては,最寄りの市役所または廃棄サービスにお問い合わせください。

バッテリーのリサイクル情報は、www.call2recycle.orgで入手できます。

バッテリーに穴を開けたり,過度の熱や炎にさらしたりしないでください。

この記号は,この製品を標準の廃棄物容器に廃棄してはならないことを示しています。

## 交換部品

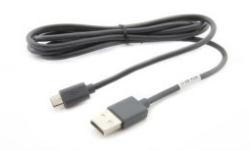

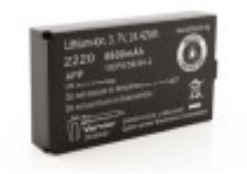

## LabQuestマイクロUSBコンピュータケーブル

交換用LabQuest-to-computer USBケーブル ケーブルには,USBマイクロプラグとUSB標準Aプラグがあります。各 LabQuest 3には1本のケーブルが含まれています。 [www.vernier.com/cb-usb-micro](http://www.vernier.com/cb-usb-micro)

### 交換用LabQuest 3バッテリー

Vernier LabQuest 3用の交換用大容量充電式リチウムイオンバッテリー 各LabQuest 3には1つのバッテリーが含まれています。 [www.vernier.com/lq3-bat](http://www.vernier.com/lq3-bat)

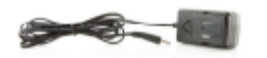

#### LabQuest電源

LabQuestの交換用電源 各LabQuest 3には1つの電源装置が含まれています。 [www.vernier.com/lq3-ps](http://www.vernier.com/lq3-ps)

アクセサリ

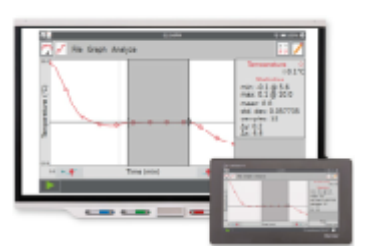

#### LabQuest Viewer

コンピュータ上でLabQuestを表示・制御して,LabQuestの使用方法,実験 のデモンストレーション,クラスデータの共有方法を生徒に教えます。 [www.vernier.com/lq-view](http://www.vernier.com/lq-view) LabQuest Viewer foriPadもご利用いただけます [www.vernier.com/product/labquest-viewer-for-ipad/](http://www.vernier.com/product/labquest-viewer-for-ipad/)

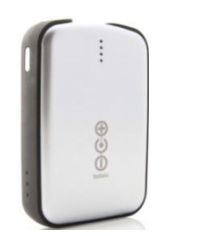

LabQuestバッテリーブースト3 外付けバッテリーの電力を追加することで,AC電源が利用できないフィ ールドで長期間データを収集できます。 [www.vernier.com/lq-boost3](http://www.vernier.com/lq-boost3)

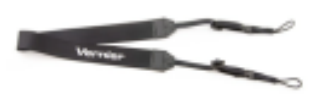

#### Vernier Lanyard (ストラップ)

LabQuestネックストラップは,屋外での調査中の偶発的な落下を防ぐのに 役立ちます。 [www.vernier.com/lq3-lan](http://www.vernier.com/lq3-lan)

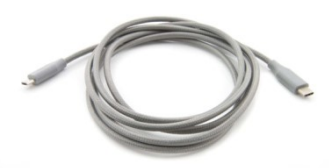

## LabQuest Micro to USB-Cコンピュータケーブル

LabQuestからコンピュータへのUSB-Cケーブル ケーブルには,USBマイクロプラグとUSB-Cプラグがあります。このケー ブルは,USB-CポートしかないコンピュータやChromebook™ノートブック に推奨されます。 [www.vernier.com/cb-usb-c-micro](http://www.vernier.com/cb-usb-c-micro)

## LabQuest Stand (スタンド)

LabQuestスタンドは、LabQuestを机に置いて、思いがけない落下から保護 し,画面の自然な視野角を提供します。 [www.vernier.com/lq3-stn](http://www.vernier.com/lq3-stn)

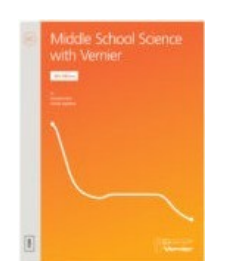

## Curriculum Resources (カリキュラムリソース)

LabQuest 3に含まれている実験ファイル(「実験ビューア」を参照)に加えて, 小学校から大学までの実験の完全セットを提供しています。詳細について は,www.vernier.com/booksを参照してください。

LabQuest 3 ユーザーマニュアル

| 2021年2月8日                                            | 第1刷 発行                                                                                                    |
|------------------------------------------------------|----------------------------------------------------------------------------------------------------|
| 株式会社 ナオコ<br>集<br>編<br>発行者<br>中澤房紀<br>株式会社 ナオコ<br>発行所 | 〒160-0023 東京都新宿区西新宿3-9-2<br>イマス西新宿第一ビル5階<br>Tel:03-5309-2880  Fax:03-5309-2881<br>ホームページ www.naoco.com メール ti-calc@naoco.com |

落丁・乱丁本はお取り替えいたします。 Printed in Japan

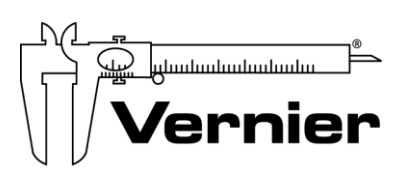

Measure. Analyze. Learn.

Vernier Software & Technology 13979 S.W. Millikan Way • Beaverton, OR 97005-2886 Toll Free (888) 837-6437 • (503) 277-2299 • FAX (503) 277-2440 [support@vernier.com](mailto:support@vernier.com) • [www.vernier.com/](http://www.vernier.com/)

Version 3.0.2 Published November 2020

Logger *Pro*, LabQuest, LabQuest Viewer, Go Wireless, Go Direct, Vernier Graphical Analysis, Vernier Graphical Analysis Pro, and other marks shown are our trademarks or registered trademarks in the United States.

All other marks not owned by us that appear herein are the property of their respective owners, who may or may not be affiliated with, connected to, or sponsored by us.